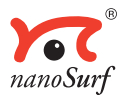

# *<u>News</u>* Operating Instructions

# **easyScan 2 AFM** *Version 1.3*

 'NANOSURF' AND THE NANOSURF LOGO ARE TRADEMARKS OF NANOSURF AG, REGIS-TERED AND/OR OTHERWISE PROTECTED IN VARIOUS COUNTRIES. © SEPTEMBER 05 BY NANOSURF AG, SWITZERLAND, PROD.:BT02089, V1.3R0

# **Table of contents**

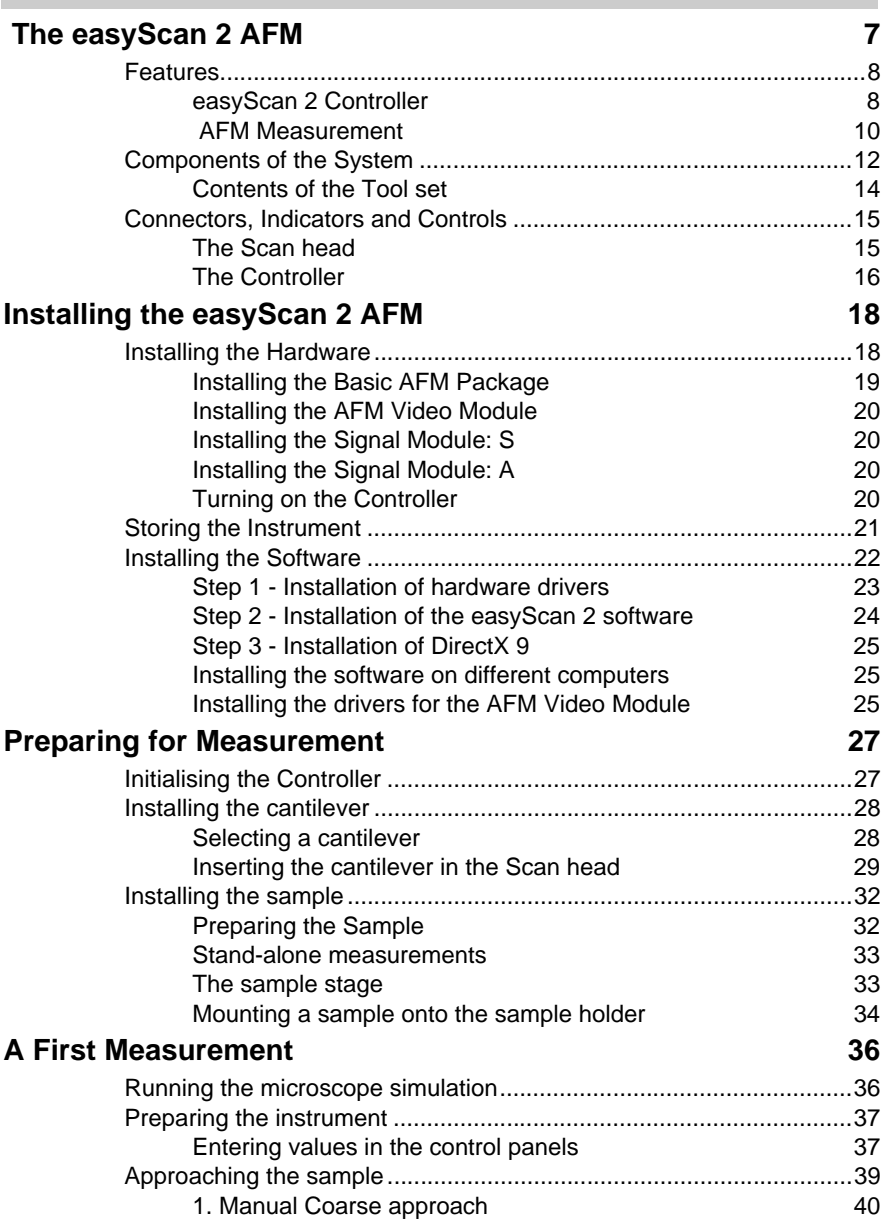

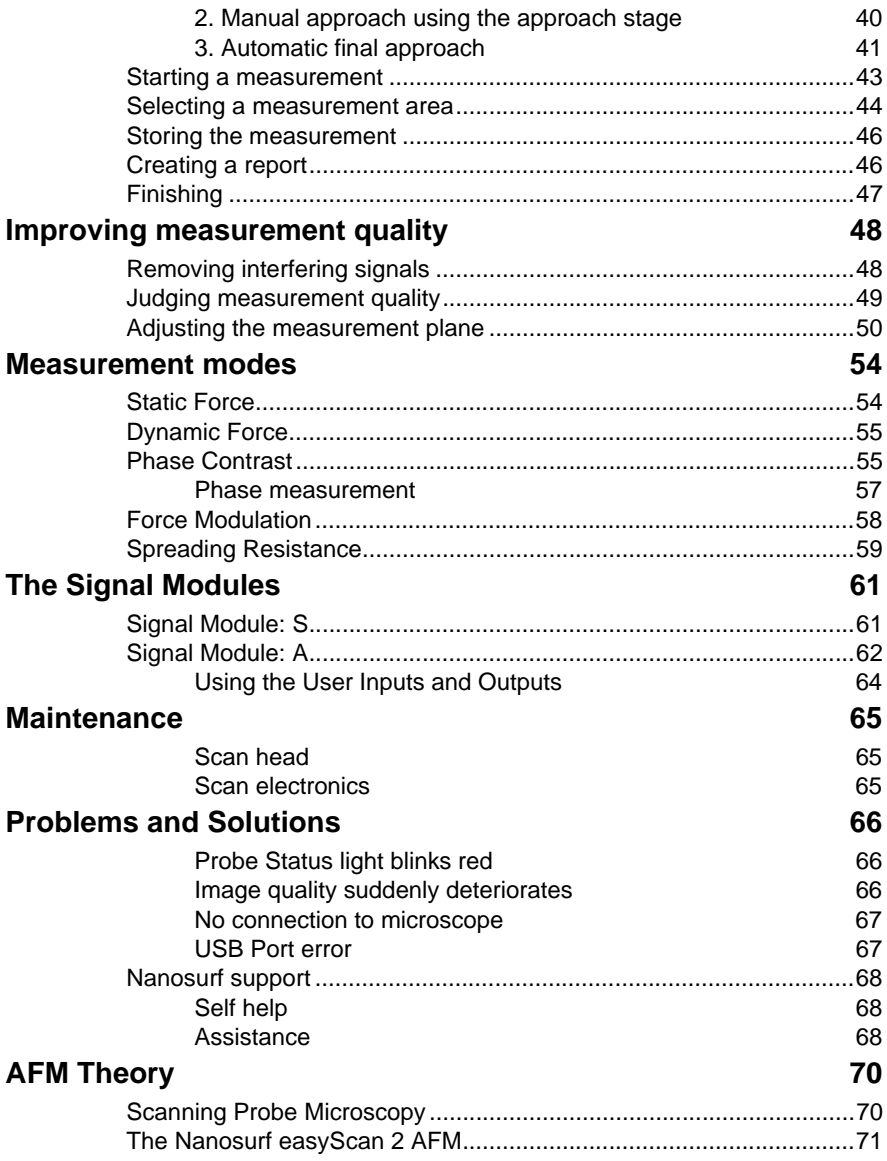

#### **About this Manual**

This manual gives instructions on how to set up and use your Nanosurf easyScan 2 AFM system. *[Installing the easyScan 2 AFM](#page-17-2)* should be read when installing your easyScan 2 AFM system. The chapters *[Preparing for Meas](#page-26-2)[urement](#page-26-2)* and *[A First Measurement](#page-35-2)* should be read by all users, because they contain useful instructions for everyday measurements. The other chapters give more information for advanced or interested users. Those who need a more detailed description of the functions of the easyScan 2 software should refer to the *Software Reference* manual.

# <span id="page-6-0"></span> **The easyScan 2 AFM**

The Nanosurf easyScan 2 AFM is an atomic force microscope system that can make nanometer scale resolution measurements of topography and several other properties of a sample. The easyScan 2 AFM system is a modular scanning probe system that can be upgraded to obtain more measurement capabilities. The main parts of the basic system are the easyScan 2 AFM scan head, the AFM Sample stage, the easyScan 2 Controller with AFM Basic module, and the easyScan 2 software. At the time of publication, the following parts can be used with the easyScan 2 system:

- STM Scan Head: makes atomic scale measurements. Refer to the *easy-Scan 2 STM Operating Instructions* for more details.
- AFM Dynamic Module: adds dynamic mode measurement capabilities for measuring delicate samples.
- AFM Mode Extension Module: adds phase contrast, force modulation and current measurement capabilities.
- AFM Video Module: allows observation of the approach on the computer screen. This is especially useful when observation using the lenses is impractical.
- Signal Modules: allow monitoring signals (Module: S) and creating custom measurement modes (Module: A). Refer to chapter *[The Signal Mod](#page-60-2)ules* [\(p.61\)](#page-60-2) for more details.
- Micrometre Translation Stage: for reproducibly finding a specific position on the sample.
- Nanosurf Report: software for detailed measurement analysis and automatic report generation.
- Scripting Interface: software for automating measurements. Refer to the *Software Reference* and *Programmer's Manual* for more details.
- TS-150 active vibration isolation table: reduces the sensitivity of the instrument to vibrations in its environment.

# <span id="page-7-0"></span>**Features**

#### <span id="page-7-1"></span>**easyScan 2 Controller**

#### **Electronics Software** Electronics size / weight  $470 \times 120 \times 80$  mm / 2.4kg Power supply 90 - 240V~/ 30W 50/60Hz Computer interface USB 1.1 Integrated USB hub 2 Ports (100mA max) Measurement channels 16bit A/D converters, up to seven signals depending on mode. Scan generator 16bit D/A converter for all axes Scan speed Up to 60ms/line at 128 datapoints/line Scan drive signals No (dangerous) high voltage Scan area and data points Individual width/height, up to 2048 x 2048 points Scan image rotation 0 - 360° Sample tilt compensation Hardware X/Y-slope compensation Spectroscopy modes Single point measurement or multiple measurements along vector Spectroscopy measurement 1 - 255 averaging Spectroscopy data points Up to 2048 Simultaneous display of data in charts types Line graph, Color map, 3D view, … User profiles Customisable display and parameter settings On-line processing functions Mean fit, Polynomial fit, Derived data, … Quick evaluation functions distance, angle, cross section, roughness, … Data export BMP, ASCII, CSV, ...

#### <span id="page-8-0"></span>**Computer requirements**

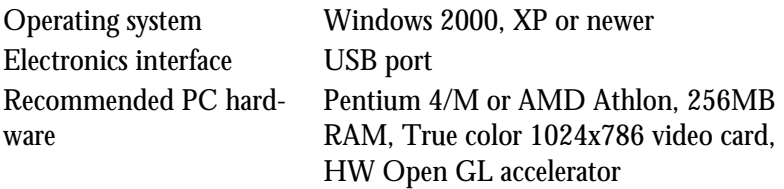

Computer not included with system.

#### **Nanosurf easyScan 2 Scripting Interface**

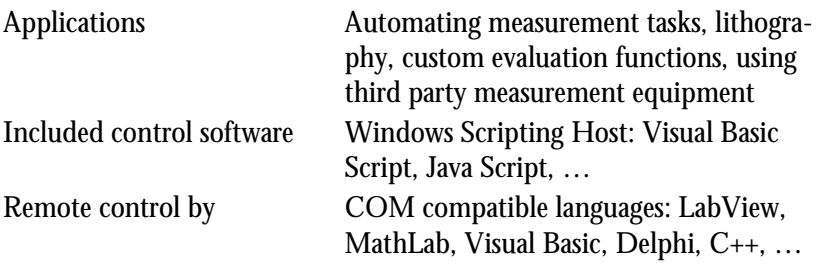

#### **Nanosurf easyScan 2 Signal Module: S**

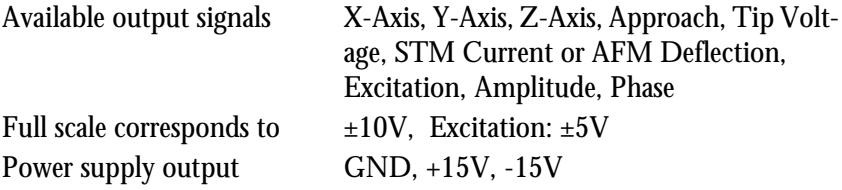

#### **Nanosurf easyScan 2 Signal Module: A**

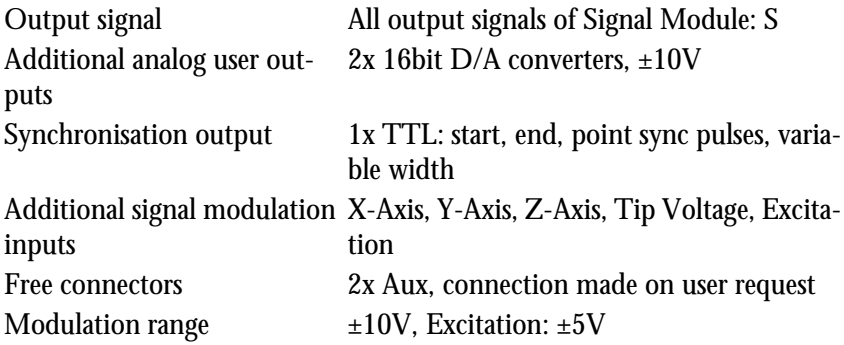

Additional analog user inputs  $2x$  16bit A/D converters,  $\pm 10V$ Additional modes Almost unlimited

User inputs can optionally be measured in all Imaging and Spectroscopy modes.

User outputs can be modulated in Spectroscopy measurements.

#### <span id="page-9-0"></span> **AFM Measurement**

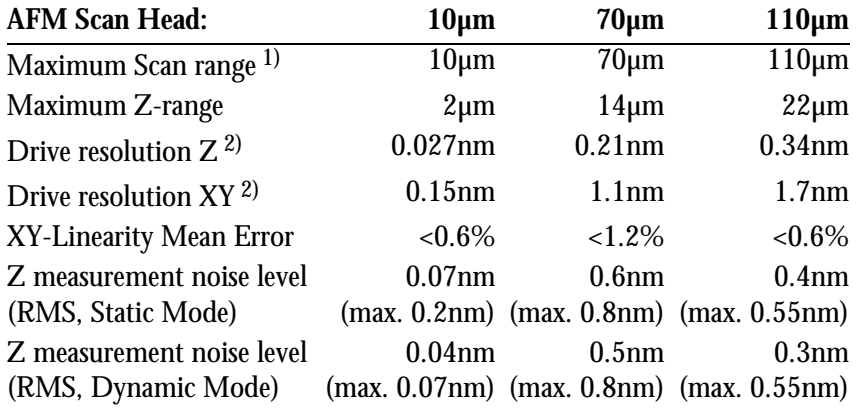

1) Manufacturing tolerances are  $\pm 15\%$  for 10 $\mu$ m and 70 $\mu$ m heads,  $\pm 10\%$ for 110µm scan heads. The exact values are given on the calibration certificate delivered with the instrument.

2) Calculated by dividing the maximum range by 16bits

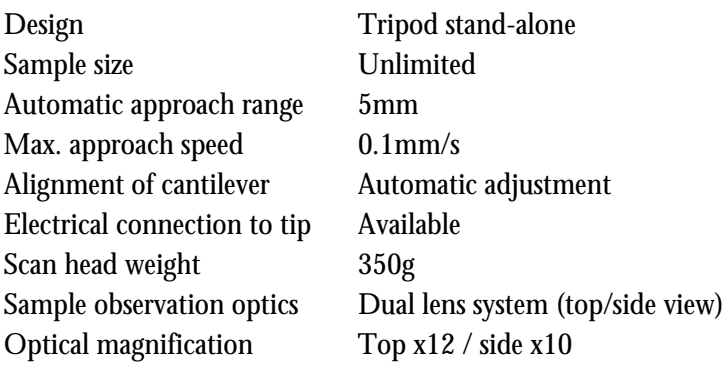

<span id="page-10-0"></span>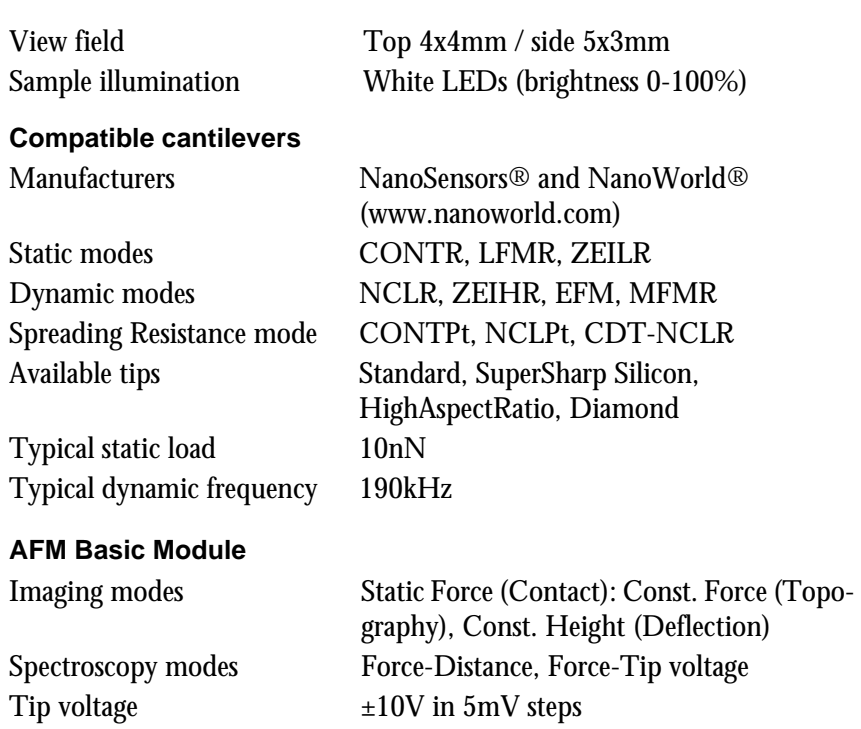

The AFM Basic Module is required for using AFM Scan Heads.

#### **AFM Dynamic Module**

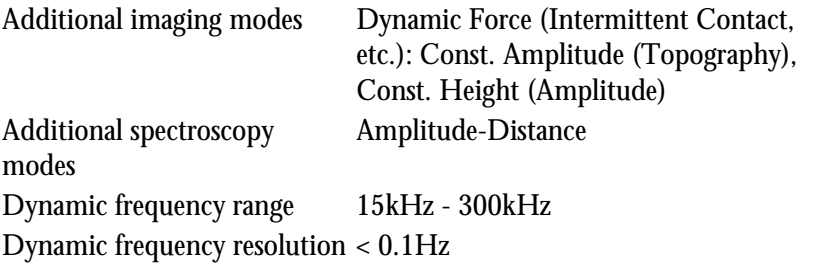

The AFM Basic Module is required for using the AFM Dynamic Module.

#### **AFM Mode Extension Module**

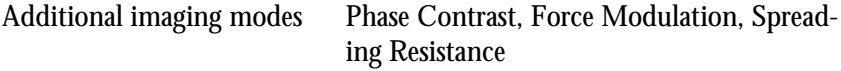

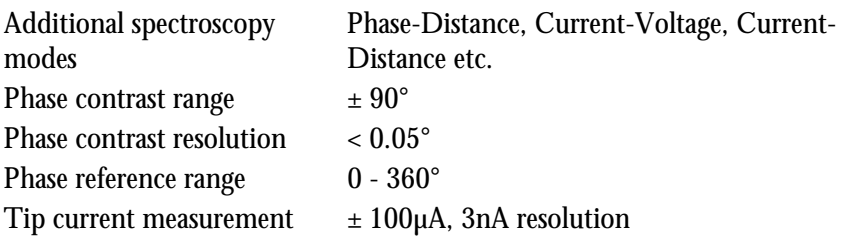

Both the AFM Basic Module and the AFM Dynamic Module are required for using the AFM Mode Extension Module.

#### **AFM Video Module**

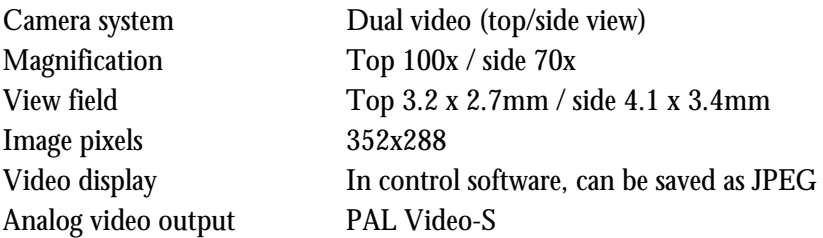

#### **Micrometre Translation Stage**

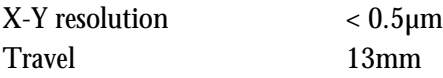

# <span id="page-11-0"></span>**Components of the System**

This section describes the parts that may be delivered with an easyScan 2 AFM system. The contents of delivery can vary from system to system, depending on which parts were ordered. To find out which parts are included in your system, refer to the delivery note shipped with your system. Some of modules listed in the delivery note are built into the Controller. Their presence is indicated by the status lights on the top surface of the Controller when it is turned on (section *[Connectors, Indicators and Controls](#page-14-0)*  $(p.15)$ .

1. easyScan 2 Controller with a built in AFM Basic Module, and optionally with built in AFM Dynamic Module, AFM Mode Extension Module, Video Module electronics and Signal Module A or S electronics

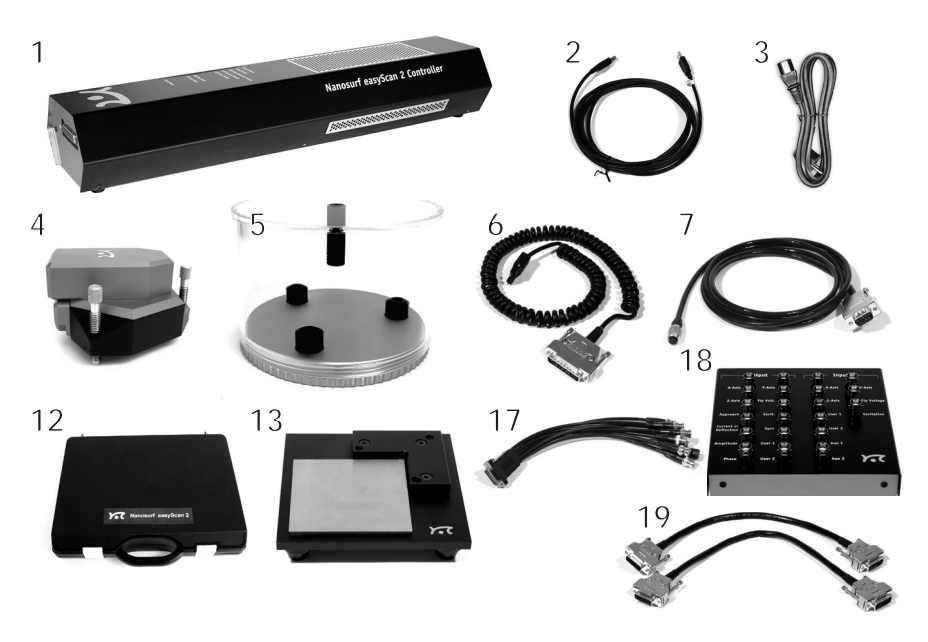

<span id="page-12-0"></span>*Components: The easyScan 2 AFM system*

- 2. USB cable
- 3. Mains cable
- 4. easyScan 2 AFM Scan head(s) with AFM Video Camera (with AFM Video Module)
- 5. Scan head case
- 6. Scan head cable
- 7. Video Camera cable (with AFM Video Module)
- 8. AFM calibration certificate
- 9. This easyScan 2 AFM Operating Instructions manual
- 10. easyScan 2 Software Reference manual
- 11. easyScan 2 Installation CD: Contains software, calibration files, and PDF files of all manuals
- 12. AFM Tool set (option). The contents of the AFM Tool set are described in the next section.
- 13. AFM Sample Stage (option)
- 14. Micrometre Translation Stage (option)
- 15. User's Guide; Translation Stage, Model: 9064 (with Micrometre Translation Stage)
- 16. Positioning Tool Set (with Micrometre Translation Stage)
- 17. Break-out cable (with Signal Module: S)
- 18. Connector box (with Signal Module: A)
- 19. Signal Module cables (2x) (with Signal Module: A)
- 20. Scripting Interface Certificate of purchase with Activation key printed on it (with Scripting Interface)
- 21. Instrument Case

The package may also contain easyScan 2 STM head(s) and modules for the STM, which are described in the *STM Operating Instructions*

# <span id="page-13-0"></span>**Contents of the Tool set**

The contents of the Tool set depends on the available modules. It may contain:

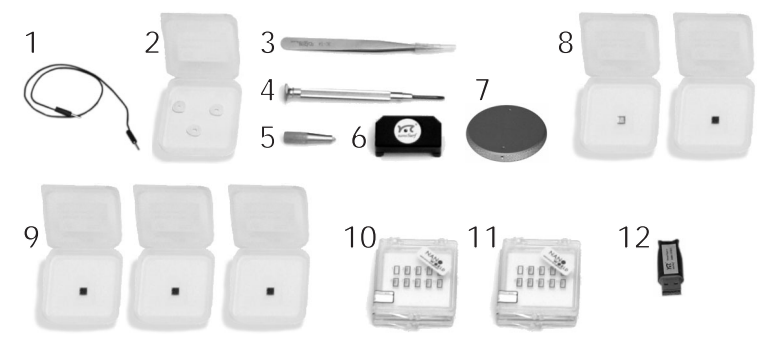

<span id="page-13-2"></span><span id="page-13-1"></span>*Contents of the AFM Tool set*

- 1. Ground cable
- 2. Protection feet
- 3. Pointed tweezers: 3SCA-SL
- 4. Screwdriver, 2.3 mm
- 5. Cantilever insertion tool (usually mounted in DropStop
- 6. DropStop)
- 7. Sample holder (with AFM Sample Stage)
- 8. AFM Basic Sample Kit (option) with CD-ROM Sample, Microstructure sample
- 9. AFM Calibration Samples Kit (option) with Calibration grid: 10 µm/ 100nm, Calibration grid: 660nm, Flatness sample
- 10. Set of 10 CONTR cantilevers (option)
- 11. Set of 10 NCLR cantilevers (option)
- 12. USB dongle for the Nanosurf Report software (option)

# <span id="page-14-0"></span>**Connectors, Indicators and Controls**

Use this section to find the location of the parts of the easyScan 2 AFM that are referred to in this manual.

# <span id="page-14-1"></span>**The Scan head**

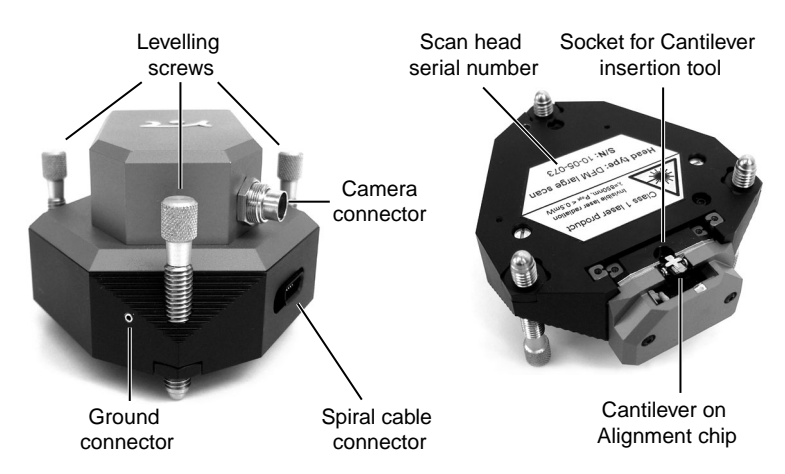

*Parts of the scan head: Scan head with video camera*

# <span id="page-15-0"></span>**The Controller**

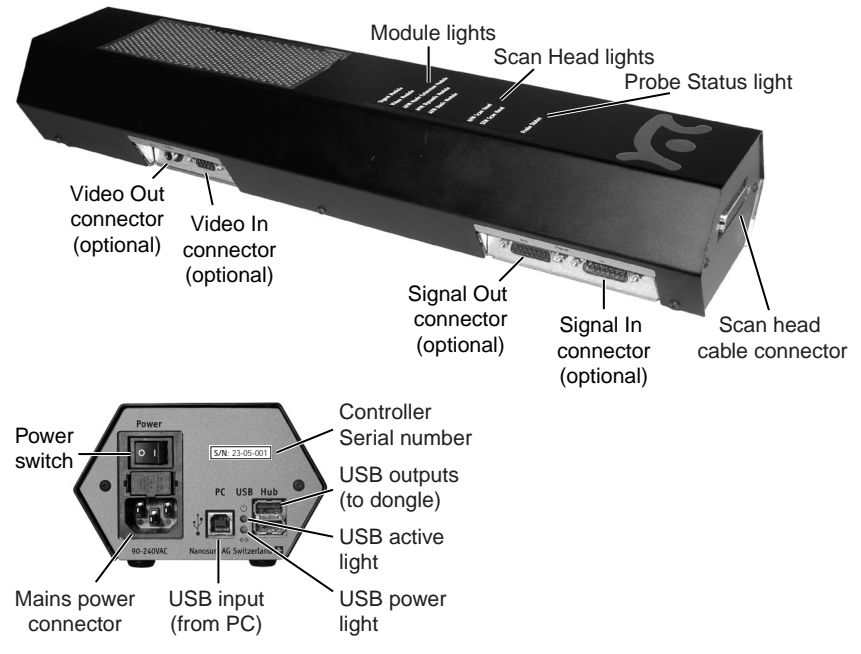

<span id="page-15-1"></span>*The easyScan 2 Controller*

#### **Status lights**

All status lights on top of the Controller will light up for one second when the power is turned on.

#### **The Probe Status light**

Indicates the status of the Z-Feedback loop. It can indicate the following statuses:

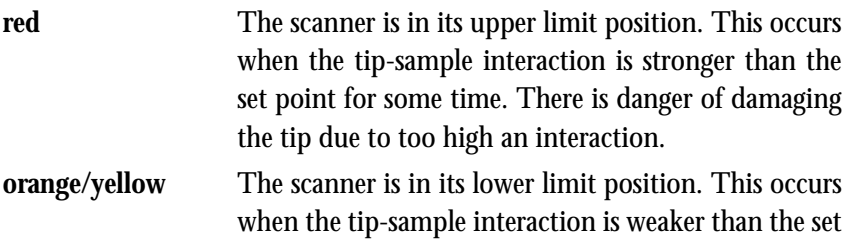

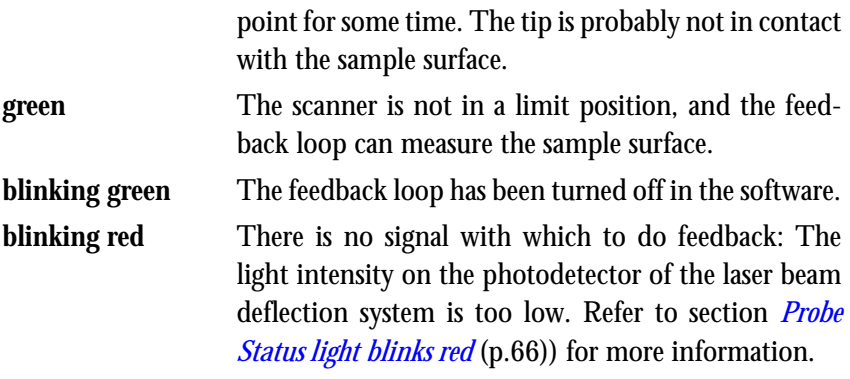

#### **The Scan Head lights**

Indicate the scan head type that is connected to the instrument. The Scan head lights blink when no scan head can be detected, or when the Controller has not been initialised yet.

#### **The Module lights**

Indicate the modules that are built in into the Controller. The module lights blink when the Controller has not been initialised yet. During initialisation, the Module lights are turned on one after the other.

# <span id="page-17-2"></span><span id="page-17-0"></span>**Installing the easyScan 2 AFM**

The following sections describe the installation of the easyScan 2 AFM.

#### **Important!**

To make high quality measurements, the following precautions must be taken to keep equipment clean:

- Never touch the cantilever tips, the cantilevers (figure *[Contents of the](#page-13-1)  [AFM Tool set](#page-13-1)* (p.14), 10, 11), or the open part of the Scan head (figure *[Cantilever deflection detection system](#page-28-1)* (p.29)).
- Ensure that the surface to be measured is free of dust and possible residues.
- Always secure the Scan head by putting it in the Scan head case during transport and storage (figure *[Scan head storage](#page-17-3)*).

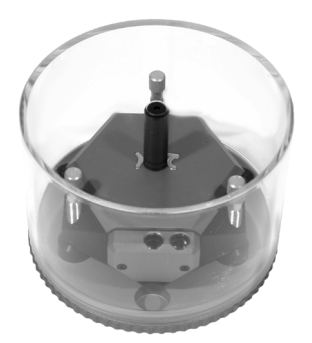

*Scan head storage: Scan head stored in Scan head case*

# <span id="page-17-3"></span><span id="page-17-1"></span>**Installing the Hardware**

#### **Important!**

- Ascertain that the mains connection is protected against excess voltage surges.
- Place the instrument on a stable support in a location that has a low level of building vibrations, acoustic noise, electrical fields and air currents.

It is recommended to cover the instrument with a box to shield it from near infrared light from artificial light sources, because this light may cause noise in the cantilever deflection detection system. If the vibration isolation of your table is insufficient for your measurement purposes, an optional active vibration isolation table is available.

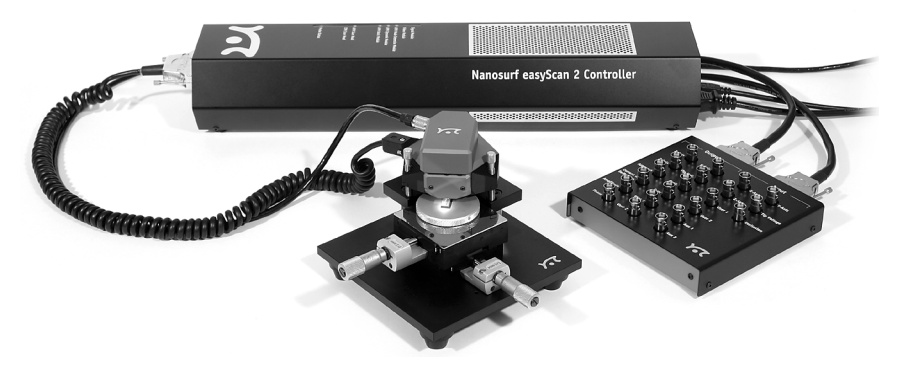

*easyScan 2 AFM system: System with Sample stage, Micrometre Translation Stage, AFM Video Module and Signal module: A*

# <span id="page-18-0"></span>**Installing the Basic AFM Package**

- Attach the Scan head cable (figure *Components* (p.13), 6) to the Scan head (*Components*, 4) using the screwdriver (figure *[Contents of the AFM Tool](#page-13-1)  set* [\(p.14\),](#page-13-1) 4).
- Connect the Scan head cable (*Components*, 6) to the Controller (*Components*, 1).

The scan head cable has a helix shape in order to isolate the Scan head from vibrations of the table it is standing on. Take care that it is lying loosely on the table to ensure proper operation, and avoid stretching it.

- Connect the USB cable (*Components*, 2) to a free USB port on your computer, but do not connect it to the easyScan 2 Controller yet. If you have inadvertently done this anyway, continue with section *[Installing the Soft](#page-21-0)ware* [\(p.22\)](#page-21-0).

# <span id="page-19-0"></span>**Installing the AFM Video Module**

- Connect the Video Camera cable to the connector on the AFM Video Camera (*Components*, 4) and the Video In connector on the Controller (figure *[The easyScan 2 Controller](#page-15-1)* (p.16)).

In case of an upgrade, both the scan head and the Controller must be sent in to your local Nanosurf distributor for mounting the Video Camera on the Scan Head and installing the Video Camera electronics in the Controller. After the Controller has been returned, you should install the drivers for the AFM Video Module (section *[Installing the drivers for the AFM Video](#page-24-2)  [Module](#page-24-2)* (p.25)).

# <span id="page-19-1"></span>**Installing the Signal Module: S**

- Connect the Break-out cable (*Components*, 17) to the Signal Out connector on the Controller (figure *[The easyScan 2 Controller](#page-15-1)*).

In case of an upgrade, the Controller must be sent in to your local Nanosurf distributor for mounting the Signal Module: S electronics in the Controller.

# <span id="page-19-2"></span>**Installing the Signal Module: A**

- Connect one Signal Module cable (*Components*, 19) to the Signal Out connector on the Controller and to the Output connector on the Signal Module: A.
- Connect the other Signal Module cable to the Signal In connector on the Controller and to the Input connector on the Signal Module: A.

In case of an upgrade, the Controller must be sent in to your local Nanosurf distributor for mounting the Signal Module: A electronics in the Controller.

# <span id="page-19-3"></span>**Turning on the Controller**

- Connect the easyScan 2 Controller (*Components*, 1) to the mains using the mains cable (*Components*, 3) and turn it on.

# **Warning! This product contains a Class 1 Laser** Invisible laser radiation! The laser is located behind the cantilever. Although the optical power should do no damage when the instrument is assembled, avoid looking directly into the laser beam. Laser source information: Wavelength: 830nm Optical power: <0.4mW Class one Laser

First all status lights on top of the Controller briefly light up. Then the Scan Head lights and the lights of the detected modules will start blinking, and all other status lights turn off. The status lights remain blinking until the Controller is initialised by starting the easyScan 2 software.

# <span id="page-20-0"></span>**Storing the Instrument**

If you have to send in the instrument, transport it or if you are not using it for some time, please pack it in the shipping package or instrument case, so that the instrument is protected from dust.

- Turn off the instrument as described in section *[Finishing](#page-46-1)* (p.47), and remove all cables.
- Pack all components as shown in figure *[Packing](#page-21-1)*.

#### **Important!**

Before transport, always close the protective cover of the scan head, and put the instrument in the original Nanosurf shipping box or Instrument Case.

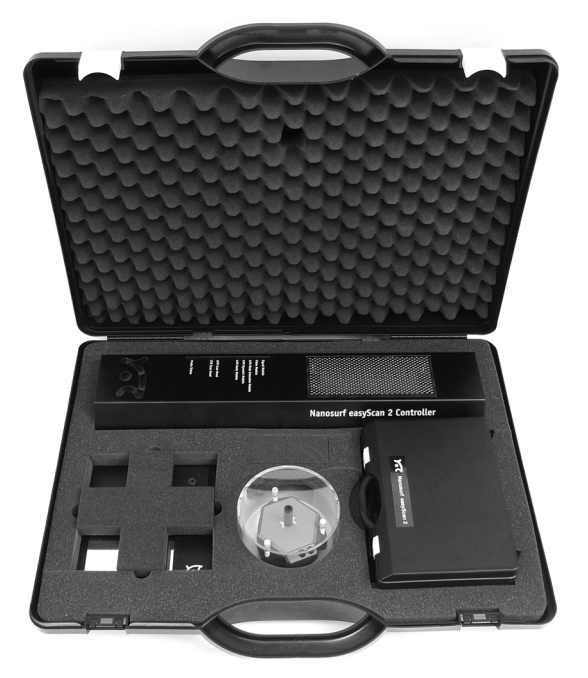

*Packing: The easyScan 2 AFM system packed in the Instrument Case*

# <span id="page-21-1"></span><span id="page-21-0"></span>**Installing the Software**

- Check that the computer on which you want to install the software fulfils the requirements listed in section *[Computer requirements](#page-8-0)* (p.9).
- Disconnect the USB cable from the Controller.
- Turn on your computer and start Windows.

#### **Important!**

Make sure you have administrator privileges before software installation. Do not run any other program while installing the scan software.

- Insert the easyScan 2 Installation CD into the CD drive of the computer.

The setup program should start automatically. If this does not happen, proceed as follows:

- Open the easyScan 2 Installation CD.
- Start the program 'StartCDMenu.exe'.
- Click 'Full Installation of Nanosurf easyScan 2'.

The installation program will now start installing all components of the Nanosurf easyScan 2 AFM: The hardware drivers, the easyScan 2 software, Direct X9

- Follow the instructions given by the setup program.

#### <span id="page-22-0"></span>**Step 1 - Installation of hardware drivers**

The Nanosurf hardware needs instrument drivers for the USB hub, the USB interface and the AFM Video Module. These are installed first.

- Connect the USB cable to the easyScan 2 Controller.

The red USB power light on the Controller should now light up, and the PC should now automatically detect that new devices have been connected to it, and start installing the drivers. On some computers, the detection and installation process may take some time (20 seconds or more), please be patient. Once all the drivers listed below have been installed, click OK in the Step 1 Dialog.

If you have already installed the easyScan 2 software or the Mobile S software on this computer, it is possible that nothing will happen, because the drivers are installed already. In this case the drivers listed below should be displayed in the Windows device manager. If this is the case, you can also click OK in the Step 1 Dialog.

Standard-USB-hub

The operating system should first find the 'Standard-USB-hub', and install its driver. The installation order of the other drivers may vary.

#### **High Speed Serial Converter**

When the operating system finds the 'USB <-> serial interface', it asks what to do:

- Choose 'Automatic installation'.
- Click the default choice in all dialogs.

The USB High Speed Serial Converter is now installed.

#### **USB Serial Port**

When the operating system finds the 'USB Serial Port', it asks what to do:

- Select 'Automatic installation'.

- Click the default choice in all dialogs.

The USB Serial Port is now installed.

#### **USB Video Adapter**

The USB Video Adapter driver is only installed if the Controller contains a Video Module. When the operating system finds the 'USB Device', it asks what to do to install the 'USB Video Adapter':

- Select 'Automatic installation'.

During installation of the video adapter under windows XP, windows may notify you that the driver is not digitally signed. If this happens:

- Click 'Continue installation'.
- Click the default choice in all other dialogs.

Repeat Step 1 for all USB ports of the PC, in order to ensure that the instrument works when connecting the Controller to a different PC USB port.

# <span id="page-23-0"></span>**Step 2 - Installation of the easyScan 2 software**

- Click the default choice in all dialogs.

The setup program will ask for the directory in which the easyScan 2 software is to be installed.

- Install the software in the proposed directory, unless the 'Program Files' directory has a different name in your language of the Windows operating system.

#### **Important!**

The easyScan 2 AFM Installation CD contains calibration information (.hed files) specific to your instrument, therefore you should keep (a backup copy of) the CD delivered with the instrument.

# <span id="page-24-0"></span>**Step 3 - Installation of DirectX 9**

The easyScan 2 software needs DirectX 9 or newer for correct operation.

Click the default choice in all dialogs.

- After installing DirectX 9, the computer may have to re-boot.

### <span id="page-24-1"></span>**Installing the software on different computers**

You can install the easyScan 2 software on a different computer than the one that controls the measurement, for example for running the microscope simulation, or for off-line data analysis. Please note:

- In order to use the Controller, the hardware drivers and DirectX9 must be installed on the computer to which it is connected.
- The Controller and its drivers must be installed when installing the Nanosurf Scripting Interface.

# <span id="page-24-2"></span>**Installing the drivers for the AFM Video Module**

When the AFM Video Module is added to your Controller after you have installed the software, its drivers must be installed before it can be used:

- Disconnect the USB cable from the Controller.
- Turn on your computer and start Windows.

#### **Important!**

Make sure you have administrator privileges before software installation.

- Insert the easyScan 2 Installation CD into the CD drive of the computer.
- If the setup program has started automatically, click 'Exit'.
- Connect the USB cable to the easyScan 2 Controller.

The red USB power light on the Controller should now light up, and the PC should now automatically detect the 'USB Device', and asks what to do to install the 'USB Video Adapter'. On some computers, the detection and installation process may take some time (20 seconds or more), please be patient.

- Select 'Automatic installation'.

During installation of the video adapter under windows XP, windows may notify you that the driver is not digitally signed. If this happens:

- Click 'Continue installation'.

- Click the default choice in all other dialogs.

Connect the USB cable to all USB ports of the PC, in order to ensure that the instrument works when connecting the Controller to a different PC USB port.

# <span id="page-26-2"></span><span id="page-26-0"></span>**Preparing for Measurement**

This chapter describes actions that you perform on a day-to-day basis as a preparation for your measurements, when the instrument has already been set up according to the instructions in chapter *[Installing the easyScan 2 AFM](#page-17-2)* [\(p.18\)](#page-17-2)*.* These steps are changing the cantilever, selecting a sample stage, and preparing the sample.

# <span id="page-26-1"></span>**Initialising the Controller**

- Check that the easyScan 2 Controller is connected to the mains power, and the USB port of the control computer.
- Turn on the power.

First all status lights on top of the Controller briefly light up. Then the Scan Head lights and the lights of the detected modules will start blinking, and all other status lights turn off.

- Start the easyScan 2 software on the control computer.

The main program window appears, and all status lights are turned off. Now a Message 'Controller Startup in progress' is displayed in the software, and the module lights are turned on one after the other. When initialisation is completed, a Message 'Starting System' is shortly displayed in the software and the Probe Status light, Scan Head status light of the detected scan head and modules will light up. If no scan head is detected, both scan head status lights blink.

- Determine which operating mode you wish to use.
- Refer to the sections on Operating modes in this manual for the properties of the various operating modes. To change the operating mode:
- Click  $\|\mathbf{I}\|$  in the Navigator to open the Operating mode panel.
- Select the operating mode using the Operating mode drop-down menu.

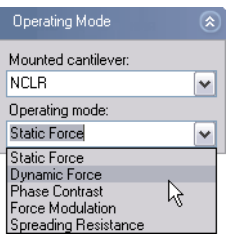

# <span id="page-27-0"></span>**Installing the cantilever**

To maximise ease of use, the Nanosurf easyScan 2 AFM is designed so that the cantilever can be installed and removed without having to readjust the cantilever deflection detection system. This is possible because an alignment system is used that consists of an alignment chip and matching grooves in the back side of the cantilever chip. This positions the cantilever with micrometer accuracy (see figure *[Cantilever](#page-27-2), left*). Note though, that

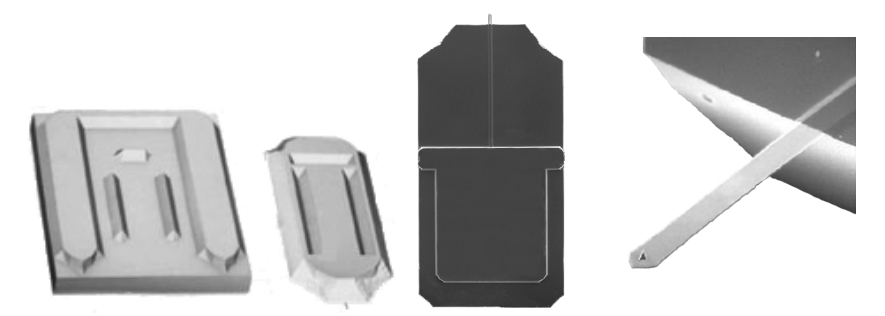

*Cantilever: left: alignment system, centre: Cantilever chip viewed from the top, right cantilever 450 µm long, 50 µm wide with integrated tip.*

<span id="page-27-2"></span>this accuracy is only guaranteed when the cantilever and the mounting chip are absolutely clean. Installation of the cantilever should therefore still be carried out with great care because good results depend strongly on the accuracy of this process.

# <span id="page-27-1"></span>**Selecting a cantilever**

Now select the proper cantilever type for the measurement mode you wish to use. The stiffer, short NCLR cantilever is generally used for the dynamic

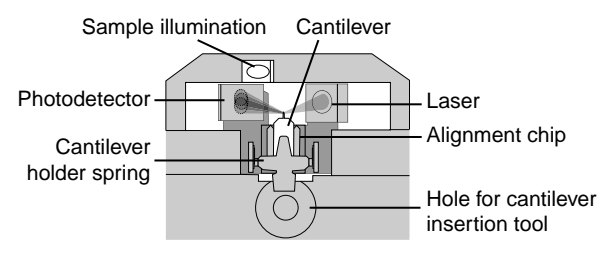

<span id="page-28-2"></span><span id="page-28-1"></span>*Cantilever deflection detection system*

operating mode; the more flexible, long CONTR cantilever is generally used for the static operating mode.

When you change to a different cantilever type:

- Select the cantilever type using the 'Mounted cantilever' drop-down menu in the Operating mode panel.

Presently, only cantilevers from the companies NanoWorld and NanoSensors can be used. The various usable types are listed in section *[Compatible](#page-10-0)  [cantilevers](#page-10-0)* (p.11).

#### <span id="page-28-0"></span>**Inserting the cantilever in the Scan head**

#### **Important!**

- Nothing should ever touch the cantilever, especially the tip end!
- The Cantilever Holder Spring (see figure *[Cantilever deflection detection](#page-28-2)  [system](#page-28-2)*) is very delicate and should not be bent!
- Always close the DropStop before handling the cantilever. Otherwise, the cantilever may fall into the scan head. This may cause malfunction of the microscope, particularly the scanner.
- If a cantilever has dropped into the scan head, and the microscope is malfunctioning, contact your local support. Never open the scan head, because this is likely to cause damage to the scanner and the laser beam deflection detection system.

To insert the cantilever:

- Remove the Cantilever Insertion tool from the DropStop

- Turn the scan-head upside-down.
- Close the DropStop (figure *[Closing the DropStop](#page-29-0)*).

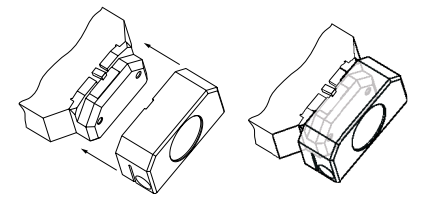

*Closing the DropStop*

<span id="page-29-0"></span>The laser beam is now blocked by the DropStop. As a consequence, the Probe Status light on the easyScan 2 Controller will now blink red.

- Place the cantilever insertion tool (figure *[Contents of the AFM Tool set](#page-13-2)* [\(p.14\),](#page-13-2) 5) into the hole behind the alignment chip (figure *Mounting the cantilever, top left*). The Cantilever Holder Spring opens.
- Use the tweezers to remove the old cantilever from the instrument (figure *Mounting the cantilever, top right*).

It is recommended to always store the Scan head with a cantilever installed.

- Take the new cantilever out of its box. The cantilever is now oriented face up.
- Let the cantilever carefully fit into the alignment chip in the Scan head (figure *Mounting the cantilever, top right*).
- Verify that the cantilever does not move with respect to the alignment chip when lightly tapping it with the tweezers.

If the cantilever does move, it is probably not inserted correctly. Refer to figure *[Cantilever Alignment](#page-30-0)* for the correct alignment and examples of incorrect alignment.

- Gently pull the cantilever insertion tool out of the hole; the cantilever holder spring closes and holds the cantilever chip tightly in position (figure *Mounting the cantilever, bottom right*).

#### INSTALLING THE CANTILEVER

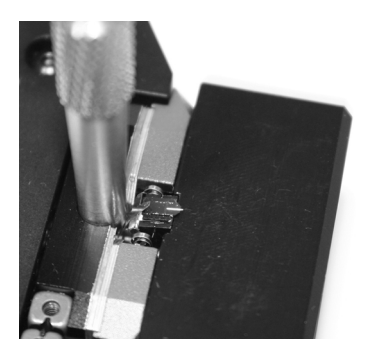

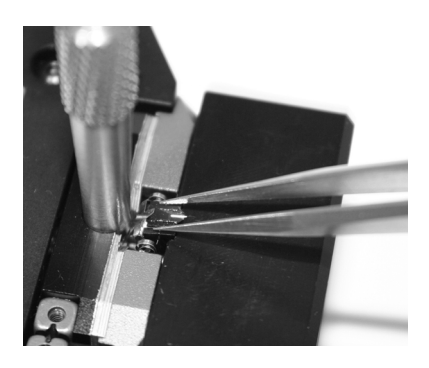

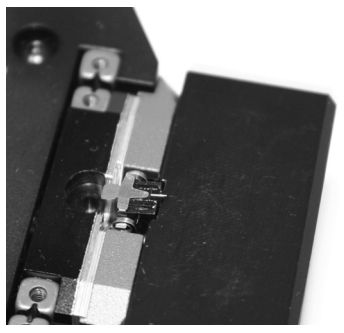

*Mounting the cantilever: top left: Inserting the cantilever insertion tool; top right: Inserting/ Removing the cantilever; bottom right: Correctly inserted cantilever*

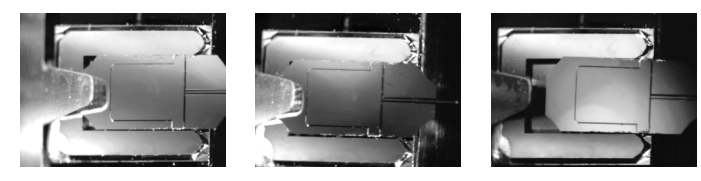

*Cantilever Alignment: left: Correct, the mirrored environment light shows a pattern that is continuous on the cantilever and the alignment chip; centre, right: Incorrect, the mirrored environment light shows a different pattern on the cantilever than on the alignment chip.*

<span id="page-30-0"></span>- Remove the DropStop.

The laser beam is now unblocked, and the Probe Status light on the easy-Scan 2 Controller should now stop blinking red. If this is not the case refer to Chapter *[Problems and Solutions](#page-65-0)* (p.66).

# <span id="page-31-0"></span>**Installing the sample**

# <span id="page-31-1"></span>**Preparing the Sample**

The easyScan 2 AFM can be used to examine any material with a surface roughness that does not exceed the height range of the scanning tip. Nevertheless the choice and preparation of the surface can influence the surfacetip interaction. Examples of influencing factors are excess moisture, dust, grease etc. Because of this some of the samples need special preparation to clean their surface. Generally, clean as little as possible.

If the surface is dusty, try to measure on a clean area between the dust. It is possible to blow coarse particles away with dry, oil free air, but small particles generally stick so well to the surface that they can not be removed. Note that bottled pressurised air is generally dry, but pressurised air from an inhouse supply is generally not. In this case an oil filter should be installed. Blowing dust away by breath is not advisable, because it is not dry.

When the surface is contaminated with grease, oil or something else, the surface should be cleaned with a solvent. Suitable solvents are distilled or demineralised water, alcohol or acetone, depending on the contaminant. The solvent should be very pure, in order to prevent the collection of impurities on the surface when the solvent evaporates. The sample should be cleaned several times to remove dissolved and redeposited contaminants if it is very contaminated. Delicate samples can be cleaned in an ultrasound bath.

#### **Basic Sample Kit**

The Basic Sample Kit contains a CD sample and a Microstructure sample. They can be used for determining if the instrument is functioning normally.

The microstructure sample consists of holes in a silicon oxide layer with an unspecified period and depth. At the time of writing, the approximate period is 10µm, the approximate depth is 100nm.

The CD sample is a piece from a CD, without any coating applied to it. Both samples should be kept in their box. Then it should be unnecessary to clean them. Cleaning is not advisable, because the grid is rather delicate.

#### **Calibration Sample Kit**

The samples supplied in the optional Calibration Sample kit are meant as test samples that can also be used to check the correctness of the instrument's calibration. Certified Calibration grids are available as an option.

The Calibration grid: 10  $\mu$ m/100 nm can be used for testing the xy-calibration of the 70µm and 100µm scanners and for testing z-calibration. It is manufactured using a standard silicon process that produces silicon oxide squares on a silicon substrate. It has a period of 10  $\mu$ m and a square height of approximately 100 nm.

The Calibration grid: 660 nm can be used for testing the xy-calibration of the 10µm scanner. It consists of holes in a silicon oxide layer with a period of 660 nm and an unspecified depth. At the time of writing, the approximated depth is 149 nm.

The exact period and height of the Calibration grid structure (with 3% accuracy) are given on the box in which they are stored.

The Flatness sample is a polished silicon sample. It can be used for testing the Flatness of the scanned plane.

The calibration samples should be kept in their box. Then it should be unnecessary to clean them. Cleaning is not advisable, because the samples are rather delicate.

### <span id="page-32-0"></span>**Stand-alone measurements**

You can either use the instrument with the sample stage, or as a stand-alone instrument. The sample stage offers vibration isolation, and a stable scan head mount. Therefore, operate the instrument as a stand-alone only when the sample is too large for the sample stage. For stand-alone measurements, put the Scan head directly on top of the sample. Protection feet for under the three alignment screws are provided to protect delicate samples from being scratched (figure *[Contents of the AFM Tool set](#page-13-2)* (p.14), 2).

# <span id="page-32-1"></span>**The sample stage**

The sample stage (figure *[Components](#page-12-0)* (p.13), 13) offers vibration isolation and stable positioning and can be used to comfortably position the sample. An optional micrometre translation stage for X-Y positioning can be

mounted on the sample stage. You can either put the sample directly on the sample stage, or mount it on the sample holder (figure *[Contents of the AFM](#page-13-2)  [Tool set](#page-13-2)* (p.14), 6).

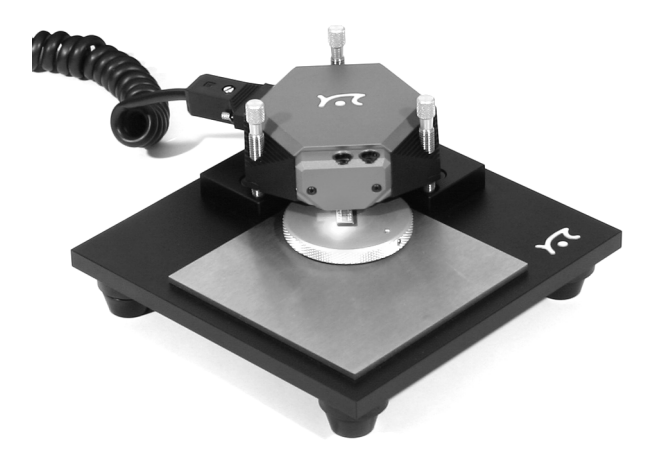

*Scan head on the Sample Stage*

# <span id="page-33-0"></span>**Mounting a sample onto the sample holder**

The simplest way to do this is to use put the sample on the sticky side of a Post-it<sup>®</sup> note that is attached to the sample holder using double sided adhesive tape.

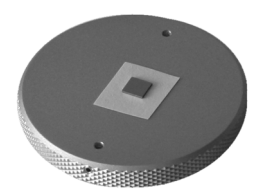

*Sample mounted onto the sample holder*

It is recommended to always connect the sample holder to the ground connector on the scan head using the grounding cable (figure *[Contents of the](#page-13-2)  [AFM Tool set](#page-13-2)* (p.14), 1).

#### **Important!**

Avoid all mechanical impact on the cantilever when placing the sample holder under the Scan head. Any impact will damage the tip.

# <span id="page-35-2"></span><span id="page-35-0"></span>**A First Measurement**

In this chapter, step by step instructions are given as to how to operate the microscope and make a simple measurement. More detailed explanations of the software and the system are given in the *Software Reference* manual.

# <span id="page-35-1"></span>**Running the microscope simulation**

You can start the easyScan 2 software without having the microscope connected to your computer in order to explore the easyScan 2 system (measurements and software) without danger of damaging the instrument or the cantilever. In the simulation mode, most functions of the real microscope are emulated. The sample is replaced by a mathematical description of a surface.

When you start the easyScan 2 software when no microscope is connected to your PC, the following dialog appears:

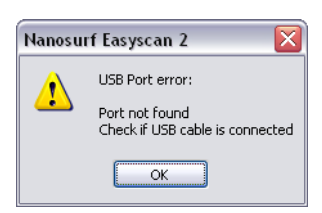

#### - Click 'OK'.

The status bar will now display the text 'Simulation'.

You can also switch to the simulation mode with the microscope connected:

- Select the menu entry 'Options>Simulate Microscope'.

A check will now be displayed in front of the menu entry.

To exit the Microscope simulation mode:

- Select the menu entry 'Options>Simulate Microscope' again.

The check in front of the menu entry is now removed, and the status bar will now display the text 'Online'.
# **Preparing the instrument**

#### **Important!**

- Never touch the cantilever or the surface of the sample! Good results rely heavily on a correct treatment of the tip and the sample.
- Avoid exposing the system to direct light while measuring. This could influence the beam deflection detector and reduce the quality of the measurement.

Prepare the instrument as follows (see chapter *[Preparing for Measurement](#page-26-0)* [\(p.27\)](#page-26-0) for more detailed instructions):

- If you have the AFM Dynamic Module, install an NCLR type cantilever, otherwise install an CONTR type cantilever.
- Install one of the samples from the Nanosurf AFM Basic sample kit or Calibration sample kit. Preferably install the 10 µm Calibration grid when using a 70μm or 110μm scan head and the 660 nm Calibration grid when using a 10 $\mu$ m scan head.

The measurement examples shown here were made with the 10  $\mu$ m Calibration grid.

To make sure that the configuration is correct, do the following:

- Open the User interface dialog via the menu 'Options/Config User Interface '
- Select the 'Easy level' user interface mode.
- Open the menu item 'File>Parameters>Load...', and load the file 'Default\_EZ2-AFM.par' from the directory with default easyScan 2 AFM configurations. Usually this is 'C:\Program Files\Nanosurf\Nansurf easyScan 2\Config'.

#### **Entering values in the control panels**

To change a parameter in any panel, use on of the following methods:

• Activate the parameter by clicking it with the mouse pointer, or by select-

ing it with the Tab key.

- The value of an activated parameter can be increased and decreased using the up and down arrow keys on the keyboard. The new value is automatically used after one second.
- The value of a numerical parameter can also be increased and decreased by clicking the arrow buttons  $\Rightarrow$  with the mouse pointer. The new value is automatically used after one second.
- The value of an active numerical parameter can also be entered using the keyboard.

The entered value is used on pressing the 'Enter' or 'Return' key, or by activating another input.

The entered value is discarded on pressing the 'Esc' key.

Type the corresponding character to change the unit prefix:

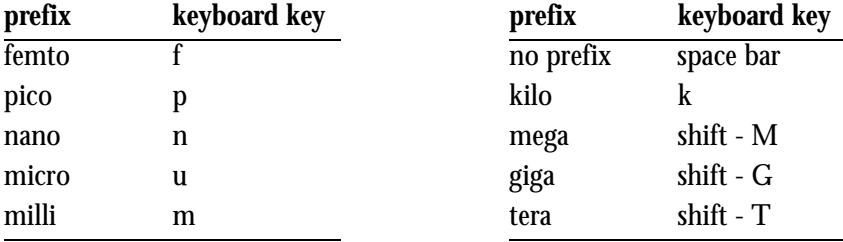

*Unit prefixes with corresponding character*

For example, if the basic unit is Volts, type 'm' to change to millivolts, type the space bar for volts, type 'u' for microvolts.

• The selection of a drop-down menu (e.g.:  $P<sub>hase Contiast</sub>$   $\rightarrow$  ) can be changed using the mouse or the up and down arrow keys on the keyboard.

Sometimes the program will change an entered parameter value to a slightly different value. This happens when the desired value is outside the range that the easyScan 2 Controller can handle, for example due to the resolution limits or timing limits. The desired value is automatically changed to the nearest possible value.

## **Approaching the sample**

To start measuring, the tip must come within a fraction of a nanometer of the sample without touching it with too much force. To achieve this, a very careful and sensitive approach of the cantilever is required. This delicate operation is carried out in three steps: Manual coarse approach, manual approach using the approach stage, and the automatic final approach. The colour of the probe status light on the Controller shows the status of the approach:

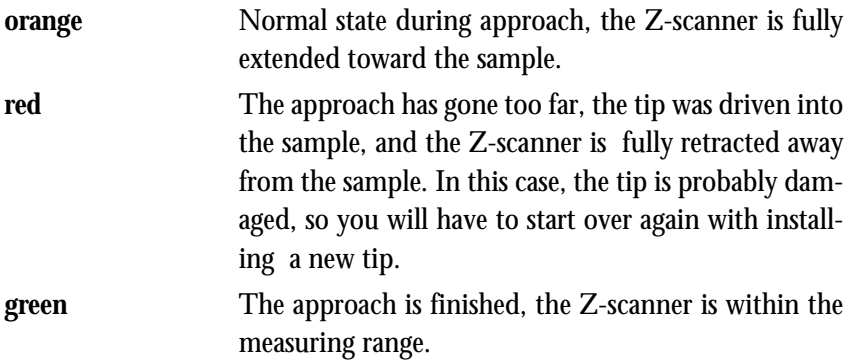

The approach is operated using the Positioning window. To open this window:

- Click the Positioning icon  $\left|\frac{1}{1+\epsilon}\right|$  in the Navigator.

Use the side view of the cantilever to judge the distance between tip and the sample surface. To use the side view:

- If the AFM Video Module is installed, click  $\rightarrow$  side view in the Video panel of the Positioning window.
- If you do not have the Video Module, use the side view lens to observe the sample instead.

Even if you do not have the Video Module, you can use the Top and Side view switches to quickly change the illumination to a predetermined level.

The side view should look like figure *[Side view of the cantilever after manual](#page-39-0)  [coarse approach](#page-39-0)*. You can use the cantilever as a ruler to judge distances in the views of the integrated optics.

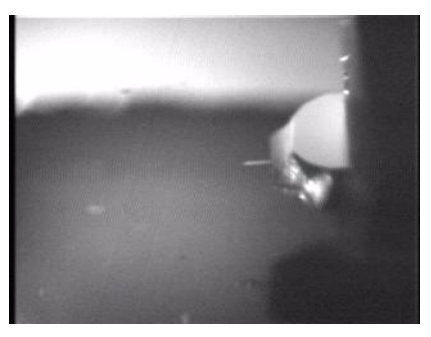

*Side view of the cantilever after manual coarse approach*

#### <span id="page-39-0"></span>**1. Manual Coarse approach**

In this step, the sample surface is brought within the range of the fine approach stage.

- Use the three levelling screws (figure *[Parts of the scan head](#page-14-0)* (p.15)) to lower the Scan head so that the cantilever is within 1-2 mm of the sample. Take care that the Scan head remains levelled parallel to the sample surface by turning all screws approximately the same amount.

When the sample is reflective, the mirror image of the cantilever should now be visible (figure *[Side view of the cantilever after manual coarse](#page-39-0)  [approach](#page-39-0)*). When the sample is not reflective, the shadow of the cantilever may be visible. If neither a mirror image nor a shadow are visible, change the light until it is visible, for example by adding a light source, or by shading the light from outside or from bright surfaces in the room.

#### **2. Manual approach using the approach stage**

In this step, the tip is brought as close to the sample surface as possible, without running a risk of touching it. The closer the tip is, the less time the automatic final approach takes.

- Observe the distance between tip and sample in the side view of the inte-

grated optics. The tip should not come closer to the sample than a few times the cantilever width. (figure *[View of the cantilever after manual](#page-40-0)  [approach](#page-40-0), left*).

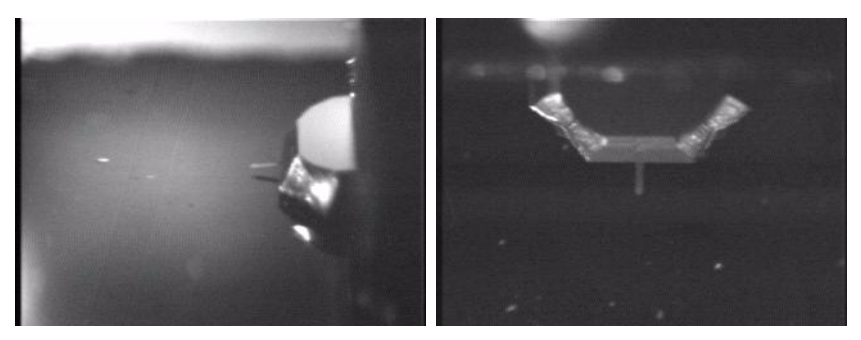

*View of the cantilever after manual approach: left: side view, right: top view*

<span id="page-40-0"></span>- Whilst observing the tip sample distance, click and hold  $\rightarrow$  Advance until the tip is close enough to the sample.

The sample should now be in focus. Now use the top view image to find a suitable location to measure on. In the top view, the sample is seen from a direction perpendicular to its surface (figure *[View of the cantilever after man](#page-40-0)[ual approach,](#page-40-0) right*). To use the top view:

- If the Video Module is installed, click  $\begin{bmatrix} A & \text{top view} \\ \end{bmatrix}$  in the Video panel.
- If you do not have the Video Module, use the top view lens to observe the sample instead.

If necessary, move the sample holder to find a suitable location that is free of dust particles.

#### **3. Automatic final approach**

In the last step, the tip approaches the sample until the set point is reached. First check that you are using the right operating mode and cantilever:

- Click  $\|\cdot\|$  in the navigator to open the Operating Mode panel.

- If you are operating in Static Force mode, select a CONTR type cantilever.

In dynamic mode, the instrument will automatically determine the vibration frequency used in the dynamic mode. To do this, it uses a measurement of the cantilever vibration amplitude as a function of excitation frequency. This measurement is not displayed when using the default settings. Nevertheless, it is instructive to see this measurement at least once. To display the measurement:

- Open the User interface dialog via the menu 'Options/Config User Interface '
- Select the 'Standard level' user interface mode.
- Enable 'Display sweep chart' in the Mode Properties section of the Operating mode panel.
- Click the 'Set' button.

The software will now perform a coarse and fine frequency sweep, and display the results (figure *[Fine frequency sweep](#page-41-0)*). For more details on the frequency search procedure see *Software Reference*, section *Operating mode panel*.

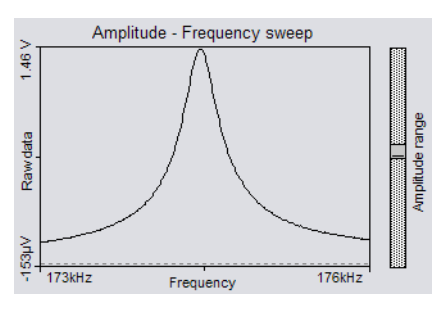

<span id="page-41-0"></span>*Fine frequency sweep: Cantilever vibration amplitude as a function of frequency.*

Now restore the default settings:

- Disable 'Display sweep chart' in the Mode Properties section of the Operating mode panel.

- Select the 'Easy level' user interface mode.

Now check that the set point and the feedback speed are set properly:

- Click  $\left|\frac{1}{2\sqrt{2}}\right|$  in the Navigator to open the Z-Controller panel.

For Dynamic Force mode:

- Set 'Set point' to 50-70%.

For Static Force mode:

- Set 'Set point' to 10-20nN.

- Set 'Loop gain' to 1000-1500.

Now you can start the approach:

- Click  $\sqrt{ap$ <sub>Pproach</sub> in the Approach panel.

The cantilever is moved towards the sample using the approach stage, with the Z-Controller turned on. The motion continues until the Z-Controller error becomes zero. From now on the distance between sample and tip is controlled automatically by the electronics. A message 'Approach done' appears when the approach has been completed.

#### **Starting a measurement**

Now that the tip-sample interaction defined by Set point is flowing between tip and sample you can start measuring:

 $-$  Click  $\left| \right|$  to open the Imaging window.

The instrument was set to automatically start measuring after the automatic approach. Two representations of the ongoing measurement are drawn in the Imaging panel. One representation is a color coded height image, called a Color map, the other is a plot of height as a function of  $X^*$  position called a Line graph. Watch the displays for a while until about a quarter of the measurement has been measured. With the current setting, the software automatically adjusts the contrast of the Color map, and height range of the Line graph to the data that have been measured.

Reminder: Measurements on the micrometer/nanometer scale are very sensitive. Direct light, fast movements causing air flow and temperature variations near the Scan head can influence and disturb the measurement.

When the measurement contains large disturbances, or no two scan lines are similar, stop measuring and reduce or eliminate the disturbances:

- Click <u>s</u>top and follow the instructions of the chapter *[Problems and Solu](#page-65-0)tions* [\(p.66\)](#page-65-0).

#### **Selecting a measurement area**

You have prepared your measurement so that the scan line in the centre of the Line graph reproduces stably. After the measurement has been completed, the color map graph should look similar to the one shown below.

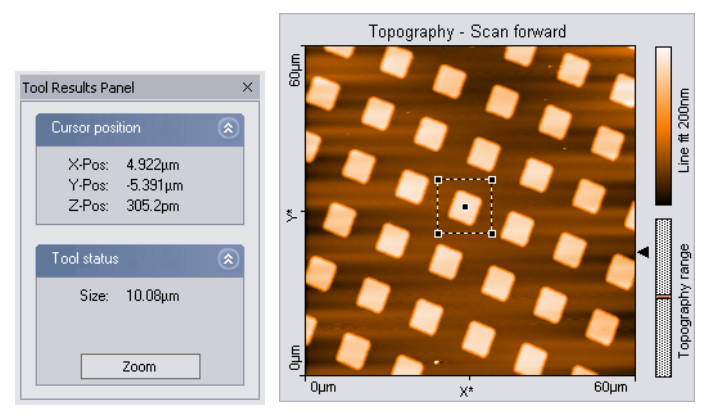

*Zooming in on an overview measurement*

Now zoom into an interesting part of the measurement:

- Activate the color map graph by clicking on it.
- Click  $\rho$ <sub>zoom</sub> in the imaging toolbar. The mouse pointer becomes penshaped when moving over the color map, and the Tool Results panel is displayed.

Select an interesting region by drawing a square with the mouse pointer:

- Click on one corner of the region using the left mouse button, and keep the button pressed.
- Drag the mouse to the other corner of the region, and then release it.

The size and the position of the square are shown in the Tool result panel.

- Release the mouse button when the square's size covers approximately one period of the grid.
- Confirm the selection by double clicking the color map graph using the left mouse button. Now the selection is enlarged to the whole display size. You can abort the zoom function by clicking  $\rho$  zoom again.

The microscope will now start measuring a single grid period. Once the measurement is completed, you should get an image such as the one in figure *[Zoomed measurement](#page-44-0), left*. The depression in the sample surface to the sides of the structure is due to data filter used. To remove it, select the data filter 'Raw Data' in the Data filter drop-down, indicated by the  $\nabla$ icon in the Chart bar. The chart will now become similar to figure *[Zoomed](#page-44-0)  [measurement](#page-44-0), right*.

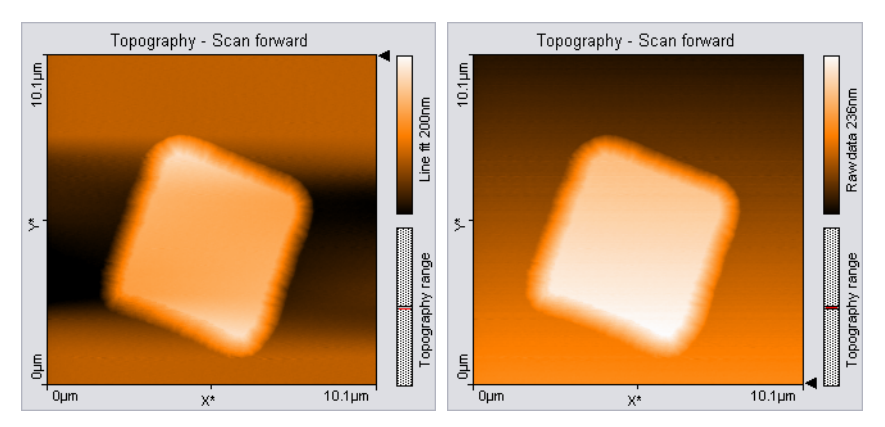

<span id="page-44-0"></span>*Zoomed measurement: left: with line subtraction, right: without line subtraction.*

#### **Storing the measurement**

When you are satisfied with your image and would like to keep it, you can take a snapshot of it by clicking the  $\epsilon$  photo button. The behaviour of this button depends on whether a measurement is in progress or not.

When a measurement is in progress, and  $\boxed{\bullet Photo}$  is activated, a copy of the measurement is made to a measurement document after the measurement is finished.

When the measurement is not in progress, a copy is made immediately.

If you would like to take the snapshot of the measurement as it appears during the measurement without waiting to finish:

Stop the scanning by clicking  $\sqrt{\frac{1}{2} \cdot \frac{1}{2} \cdot \frac{1}{2} \$ 

- Generate a snapshot by clicking  $\approx$  Photo.

If you want to save the measurement document to your hard disk drive, for example for loading it to Nanosurf Report:

- Activate the measurement document by clicking in its window, or by selecting it in the 'Windows' menu.
- Select the menu 'File\Save as...'. Select the folder and name where you would like to store the measurement.

The stored measurements can now be loaded with the easyScan 2 AFM and the Nanosurf Report software for later viewing, analysis and printing (see also *Software Reference* manual).

# **Creating a report**

The optional Nanosurf Report software can be used for evaluating the measurement, and creating visually appealing reports. Here, we will just start the software and create a basic report.

- Click  $\left\| \frac{\mathbf{E} - \mathbf{E}}{\mathbf{E}} \right\|$  in the Navigator.

The Report software will now start, open the currently selected measurement in the report software, and evaluate it with the default template.

For an in depth introduction to the Nanosurf Report software, refer to the Introduction section of the Nanosurf Report online help.

## **Finishing**

Once you are done measuring:

- Click  $\boxed{\phantom{a} \bullet \bullet}$  to stop measuring.
- Open the positioning window.
- $Click \rightarrow$  side view
- Retract the cantilever to a safe distance from the sample by clicking **T** Retract until the tip-sample distance is at least as large as shown in figure *[View of the cantilever after manual approach](#page-40-0)* (p.41).

#### **Turning off the instrument**

- Verify that you have saved all measurements that you would like to keep.
- Exit the easyScan 2 software after having stored all desired measurement documents. If you exit the program whilst having some unsaved measurements, you will be asked to save them now.
- Turn off the power switch.
- Store the Scan head in the Scan head case.

#### **Important!**

• Always store the scan head with an (old) cantilever installed. This will prevent dust from gathering on the alignment chip, and protect the alignment chip against damage.

# **Improving measurement quality**

## **Removing interfering signals**

Interfering signals can be recognised because they have a fixed frequency, usually a multiple of the local mains frequency (50 or 60 Hz) throughout the image. Thus, they are manifested by straight lines that run throughout the image.

Possible interference sources are:

- Mechanical vibrations from machines or heavy transformers in the environment (e.g. pumps).
- Infrared light sources (light bulbs, sample illumination in an inverted microscope).
- Electrical interference (in the electronics, or in electrical forces in the tipsample interaction).

#### **Mechanical vibrations**

To find out if the interference is due to mechanical vibrations:

- Measure the frequency of the vibrations.

These vibrations have a frequency that is (a multiple of) the rotation frequency of the source. This frequency is usually not a multiple of the local mains frequency, and may change slightly over time. Try the following to find out if the interfering signal is due to mechanical vibrations:

- If possible, turn off all rotating machines (i.e. pumps) in the room.
- Change the vibration isolation by putting the Scan head directly on the table, instead of on the Sample stage.

To reduce the influence of these vibrations, either improve the isolation of these machines, or improve the isolation of the instrument by using a vibration isolation table (e.g. the optional TS-150 active vibration isolation table option).

#### **Electrical interference**

Electrical interference may be caused by interference in the electronics, or by electrostatic forces acting between the tip and the sample. Try the following in order to reduce the influence of electrical interference:

- Connect the instrument to the mains power supply using sockets with line filters and surge protection.
- Connect the sample, or when it is not conducting, the sample support to the Ground connector on the easyScan 2 AFM scan head using the ground cable (figure *[Contents of the AFM Tool set](#page-13-0)* (p.14), 1)(Figure: *Components, l*).
- Remove interfering electromagnetic field sources, such cathode ray tube displays, loudspeakers, …

#### **Infrared light sources**

Infrared light sources can influence the deflection detection system. This problem is especially severe when measuring in the Static Force mode. Try the following in order to reduce the influence of infrared light sources:

- Turn off the light.
- Shield the instrument from external light sources.
- When using the instrument with an inverted microscope, use filters that filter out infrared light.

# **Judging measurement quality**

When all other improvements have been made, the measurement quality depends mainly on the quality of the tip. A good tip quality is necessary for high quality images of high resolution.

• When the image quality deteriorates dramatically during a previously good measurement, the tip has most probably picked up some particles (section *[Image quality suddenly deteriorates](#page-65-1)* (p.66)).

In the following cases the cantilever has to be replaced in order to re-establish high image quality:

- images in the color map charts consist of uncorrelated lines only.
- images appear blurred.
- First follow the suggestions in section *[Image quality suddenly deteriorates](#page-65-1)* [\(p.66\).](#page-65-1) If these do not help, the cantilever should be changed.
- If all peaks in the image have the same, usually triangular shape, the tip is no longer sharp and has to be replaced. The measured structure is called a tip artefact.

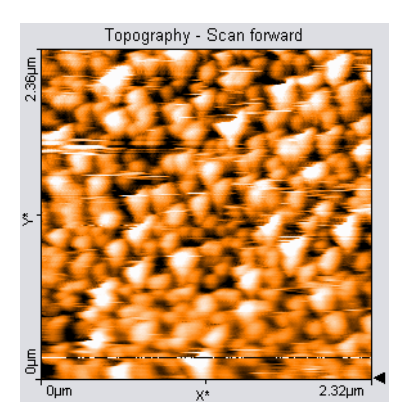

*Measurement containing tip artefacts*

# **Adjusting the measurement plane**

Ideally, the sample surface and the XY-plane of the scanner are all parallel. But in most cases, the sample plane is tilted with respect to the XY-plane of the scanner. In this case, the sample cross section in the  $X^*$  measurement direction has a certain slope. The Line graph chart in figure *Maladjusted slope* is an example. This slope depends on the direction of the X<sup>\*</sup> direction and therefore on the rotation of the measurement, as shown in figure *[Slope](#page-50-0)*. This slope is undesirable for several reasons:

• It makes it difficult to see small details on the sample surface when the

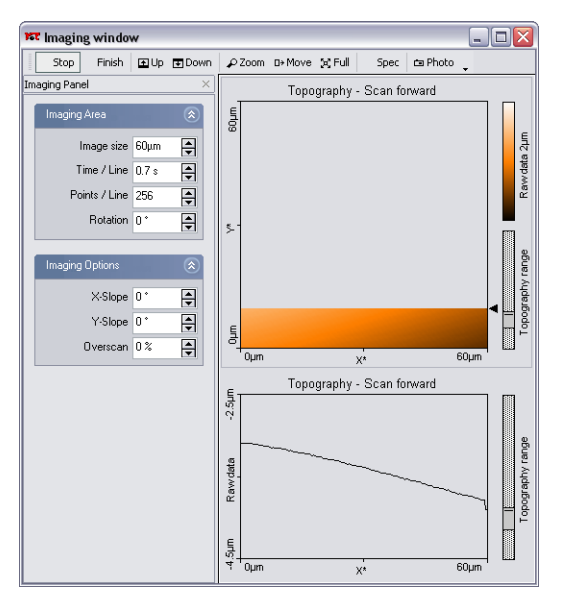

*Maladjusted slope: measurement with improperly set X\*-slope*

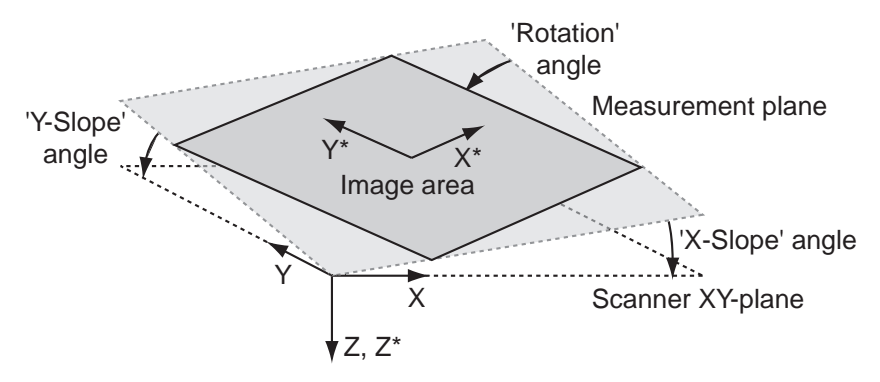

<span id="page-50-0"></span>*Slope: Sample's and measurement orientation before slope adjustment*

Average, Plane fit or higher order filters can not be used.

• The Z-Controller functions less accurately, because it has to compensate for the sample slope.

Ideally, the XY-plane of the scanner has already been correctly aligned with the sample plane using the three Levelling screws on the Scan head. However, this alignment can not be performed once the automatic approach has been done, because this will damage the tip. During measurement, the measurement plane should therefore be adjusted electronically using the parameters 'X-Slope' and 'Y-Slope'.

To find the correct values, use the following procedure:

- The slope correction is only available with the Standard level and the Advanced level user interface mode. Open the User interface dialog via the menu 'Options/Config user interface, and select one of these modes.
- Measure the slope in the Line graph using the angle tool (see *Software Reference*). Use a single click to measure the angle relative to the X<sup>\*</sup>-Axis.
- Alter the value of 'X-Slope' in the Imaging options of the Imaging panel until the x-axis of the scan line lies parallel to the X-axis of the sample.

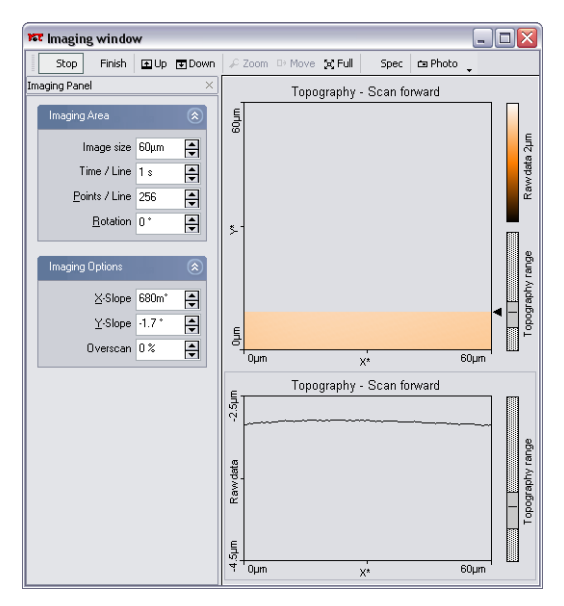

*Displays after adjusting the slopes*

- Set Rotation to 90° to scan along the y-direction of the scanner.
- If the scan line is not horizontal, alter the value for 'Y-slope' until the yaxis of the scan lies parallel to the y-axis of the sample.
- Reset 'Rotation' to 0°. The Line graph shows the X-slope again.

# **Measurement modes**

This chapter instructs you on how to use the Dynamic Force, Static Force, Phase contrast, the Force Modulation, and Spreading Resistance modes. If you are unfamiliar with the Atomic Force Microscopy Technique, it is recommended to first read the chapter *[AFM Theory](#page-69-0)* (p.70).

The amount of available modes depends on the Scan head and the available modules built into the easyScan 2 Controller. The modules required to be able to use a certain operating mode are listed in table *[Operating modes and](#page-53-0)  [required modules](#page-53-0)*. The modes can be divided into the static operating modes that control the Z-position control using the Cantilever deflection, the dynamic operating modes that control the Z-position using the vibration amplitude.

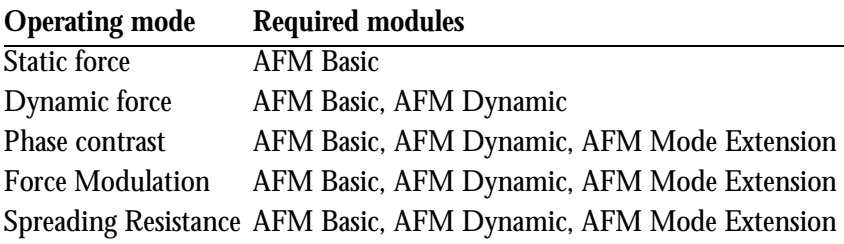

<span id="page-53-0"></span>*Operating modes and required modules*

# **Static Force**

In the Static Force mode, the 'static' deflection of the cantilever is used as the error signal for the Z-position Controller. The Set point in Newton is calculated by multiplying the deflection with the spring constant of the selected cantilever. In order to minimize tip/sample wear, the force set point should be made as small as possible. In some cases, even a negative set point (i.e. an adhesive force) may work, but when the tip momentarily loses contact with the sample due to some disturbance, the Z-Controller will always fully retract the cantilever from the sample. Moreover, working in this range may cause image artefacts due to instabilities in the tip-sample contact.

Both the Force Modulation mode and the Spreading Resistance mode are an extension of the Static Force mode.

The procedure for a first Static Force mode measurement is basically the procedure described for the Dynamic Force mode in chapter 'A first measurement'. The main differences are:

- Use a suitable cantilever type (usually CONTR), and select this type in the Operating Mode panel.
- Select the Static Force mode in the Operating Mode panel.
- Set the force Set point in the Z-Controller panel.

### **Dynamic Force**

In the Dynamic Force mode, changes in the dynamic behaviour of the cantilever are detected by measuring changes in its vibration amplitude when it is excited with a sinusoidal signal with a frequency close to the cantilever's free resonance frequency. When the cantilever tip comes close to the sample surface, this vibration amplitude will generally go down. Thus the set point is the percentage of the vibration amplitude when the cantilever was far away from the surface. A small percentage means a big reduction, a large percentage means a small reduction. To minimize tip/sample wear, the set point should be made as large as possible. However, when the Set-point becomes too large, the Z-Controller may not be able to optimally follow the sample surface, and artifacts may occur due to instabilities in the cantilever vibration.

The procedure for a first Dynamic Force mode measurement is described for the Dynamic Force mode in chapter 'A first measurement'. For more information on how the vibration amplitude and frequency are set, refer to the Software Reference manual.

# **Phase Contrast**

The Phase Contrast mode is an extension of the Dynamic Force mode. In addition to the vibration amplitude, the phase shift between the cantilever

vibration and a reference signal is measured. This phase shift changes when the resonance characteristic of the cantilever changes due to changes in the tip-sample interaction. Thus, the Phase contrast mode can be used to produce material contrast when there is a significant difference in the tip sample interaction of these materials.

Proceed as follows to operate the easyScan 2 AFM in the Phase Contrast mode:

For Phase contrast mode, you can use the same cantilevers that you use for Dynamic force mode.

- Select the Phase Contrast mode in the Operating Mode panel.

To display the measurement results:

- Create a new chart in the Imaging window by clicking  $\mathbb{E}$  in the Chart bar.
- If necessary, increase the size of the window to make space for the new chart.
- Select the 'Color map' chart type by  $\mathbb{R}$ .
- Select the 'Phase' signal by  $\equiv$ .

The reference phase is usually set automatically after the approach so that the average phase shift lies in the centre of the measurement range. To automatically readjust the phase shift:

- Ensure that you have selected the 'Standard level' or 'Advanced level' user interface mode in the User Interface dialog.
- Click 'Reference phase':  $\sqrt{\frac{5pt}{1}}$  in the Operating mode panel.

If you do not want to automatically set the reference phase:

- In the Operating mode panel, deactivate Reference phase: 'Auto set'.
- Enter the reference phase using the 'Reference phase' input.

#### **Phase measurement**

In Phase contrast mode, the phase of the measured cantilever vibration is compared to the phase of a reference sine wave. The phase comparison is performed by multiplying the measured vibration signal with the reference. The measured phase,  $\phi_{measured}$  is the output of this multiplier, is related to the actual phase shift between the measured vibration and the excitation sine wave,  $\phi_{actual}$ , as:

$$
\phi_{measured} = 90^\circ \sin(\phi_{actual} - \phi_{reference})
$$

with  $\phi_{reference}$  a reference phase that can be set by the user. This has two important consequences:

- The measured phase shift lies between -90° and +90°, phase shifts outside this range are folded back into the -90° to +90° range. The measurement does not distinguish between phase  $\phi$  and phase  $\phi$  + 180°.
- The phase shift measurement becomes less sensitive when the phase approaches +90° and -90°.

Note that the phase of the cantilever vibration changes by 180° symmetrically around its resonance frequency. This phase shift only fits into the -90° to +90° range when the reference phase is set so that it is zero at the resonance frequency. However, the operating frequency is generally set to be different than the resonance frequency. Then, the reference phase is automatically set so that the phase shift is zero at the operating frequency. Thus, part of the frequency spectrum of the phase shift will be folded back into the -90° to +90° range (figure *[Folded back](#page-56-0)*).

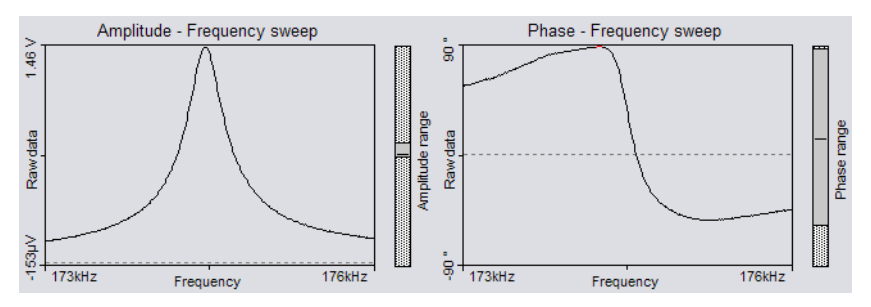

<span id="page-56-0"></span>*Folded back: Frequency spectrum with phase shift folded back over the +90° limit*

#### **Force Modulation**

The Force Modulation mode is an extension of the Static force mode. The static force acting on the cantilever is still used to produce a topography image of the sample. Simultaneously, the cantilever is excited and the resulting vibration amplitude measured. The vibration amplitude depends on the drive amplitude, the stiffness of the cantilever and, most importantly, the stiffness of the tip-sample contact. Thus, the force modulation mode can be used to produce material contrast when there is a significant difference in the stiffness of the tip-sample contact of these materials.

Proceed as follows to operate the easyScan 2 AFM in the Force Modulation mode:

- Select a cantilever that has a spring constant that is suitable for the sample stiffness that you expect.

Good results were obtained with LFMR-type cantilevers. The FMR type cantilever, which is explicitly sold for Force Modulation mode measurements, cannot be used due to its insufficient width.

- Install the cantilever as described in section *[Installing the cantilever](#page-27-0)* (p.28).
- Select the Force Modulation mode in the Operating mode panel.
- If necessary, verify the force Set point in the Z-Controller panel.
- In the Operating mode panel, click  $\sqrt{\phantom{a}}$  fo measure the frequency characteristic of the cantilever.
- Note the cantilever resonance frequency from the sweep chart and set 'Excitation frequency' to this value.
- Set 'Excitation amplitude' to the desired modulation amplitude.
- Increase the excitation amplitude when no Force Modulation signal can be measured.

To display the measurement results:

- Create a new chart in the Imaging window by clicking  $\mathbb{E}$  in the Chart bar.

- If necessary, increase the size of the window to make space for the new chart.
- Select the 'Color map' chart type by  $\mathbb{R}$ .
- Select the 'Amplitude' signal by  $\equiv$ .

### **Spreading Resistance**

The Spreading Resistance mode is an extension of the static force mode. The static force acting on the cantilever is used to produce a topography image of the sample. Simultaneously, changes in the spreading resistance from the cantilever tip to a ground contact on a sample can be imaged by measuring changes in tip current whilst a fixed voltage is applied to the tip. Proceed as follows to operate the easyScan 2 AFM in the Spreading Resistance mode:

- Electrically connect the sample to the Ground connector on the easyScan 2 AFM Scan head (figure *[Parts of the scan head](#page-14-0)* (p.15)) via a 100 kOhm resistor, in order to prevent damage to the tip due to an excessive current.

For best results, the sample should be electrically isolated except for the connection mentioned above.

- Select a cantilever:

CDT-NCLR should be used for samples where a high force is needed to penetrate a surface oxide layer.

CONT-PtIr cantilevers can be used on delicate samples. The applied voltage should be small, because high currents may cause the conducting layer on the tip to evaporate. Also, applied forces should be very small to prevent damage to the conducting layer.

NCL-PtIr cantilevers could be used in combination with non-contact topography measurements, but damage to the tip is likely.

#### **Important!**

• Standard CONTR cantilevers can not be used due to the surface oxide on the tip, and the semiconducting contact between the tip and the sample.

- EFM cantilevers cannot be used, due to their insufficient width.
- Install the cantilever as described in section *[Installing the cantilever](#page-27-0)* (p.28).
- Select the Spreading resistance mode in the Operating mode panel.
- Open the Z-Controller panel.
- Verify the force Set point.
- Set the Tip voltage in the section Tip Properties.

To display the measurement results:

- Create a new chart in the Imaging window by clicking  $\mathbb{E}$  in the Chart bar.
- If necessary, increase the size of the window to make space for the new chart.
- Select the 'Color map' chart type by  $\mathbb{R}$ .
- Select the 'Tip current' signal by  $\equiv$ .

# **The Signal Modules**

The Signal Modules consist of both electronics modules that are built into the Controller, and a break-out Connector that is externally attached to the Controller. The Signal Modules can be used for monitoring the signals from (Signal Module: S) and adding functionality to (Signal Module: A) the easyScan 2 system. The Signal Module: A includes all the monitoring functions of the Signal Module: S.

For information on installing the Signal Modules, refer to section *[Installing](#page-17-0)  [the Hardware](#page-17-0)* (p.18).

# **Signal Module: S**

The Signal Module: S can be used for monitoring signals from the AFM with external instruments, such as Volt-meters, Oscilloscopes or Spectrum Analysers. The signals are available on nine BNC connectors that are labelled with their signal names. The signal names and their function are listed in the table *Monitor Signals*.

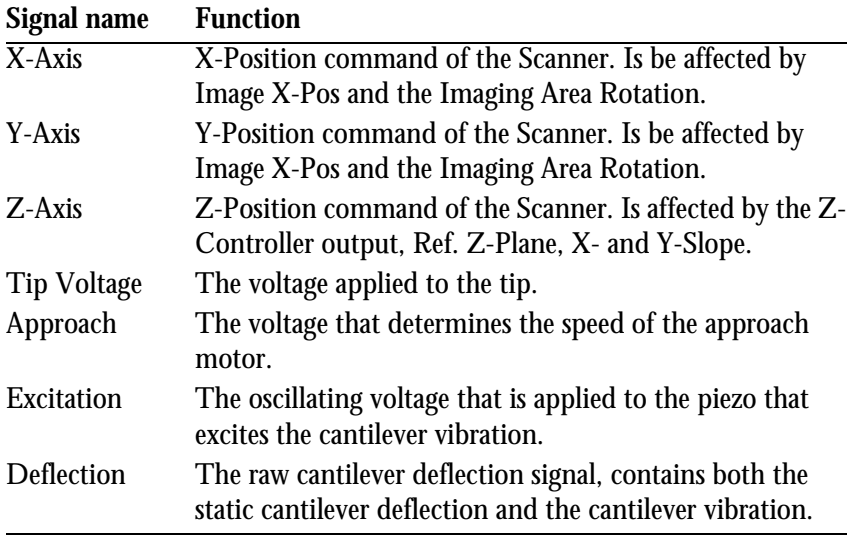

*Monitor Signals*

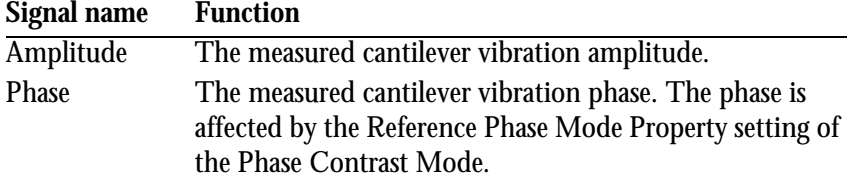

#### *Monitor Signals*

The calibration of the monitor signals can be found by looking up the signal calibration in the Scan Head Calibration Dialog, reached via the menu 'Options>Config Scan Head...'. The magnitude of the physical signal can be calculated from the Monitor Signal voltage using the formula:

$$
PhysicalSignal[Unit] = \frac{MonitorSignal Voltage}{10[V]} \cdot Maximum + Offset
$$

In addition to the monitor voltages, +15V and -15V voltage sources are available for driving small home-made electronics. The voltages are available on a three-pole mini-DIN connector. The pin-out of this connector is shown in figure *[Voltage source connector](#page-61-0)*:

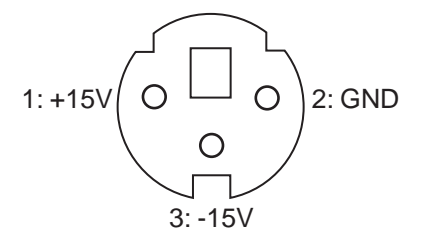

<span id="page-61-0"></span>*Voltage source connector: Connector as seen from outside.*

# **Signal Module: A**

The Signal Module: A can be used for adding functionality to the easyScan 2 system in addition to the applications fo the Signal Module: S. The signals are available on twenty-one BNC connectors that are labelled with their signal names. The signal names and their function are listed in the tables *Monitor Signals* and *[Signal Module: A Signals](#page-62-0)*.

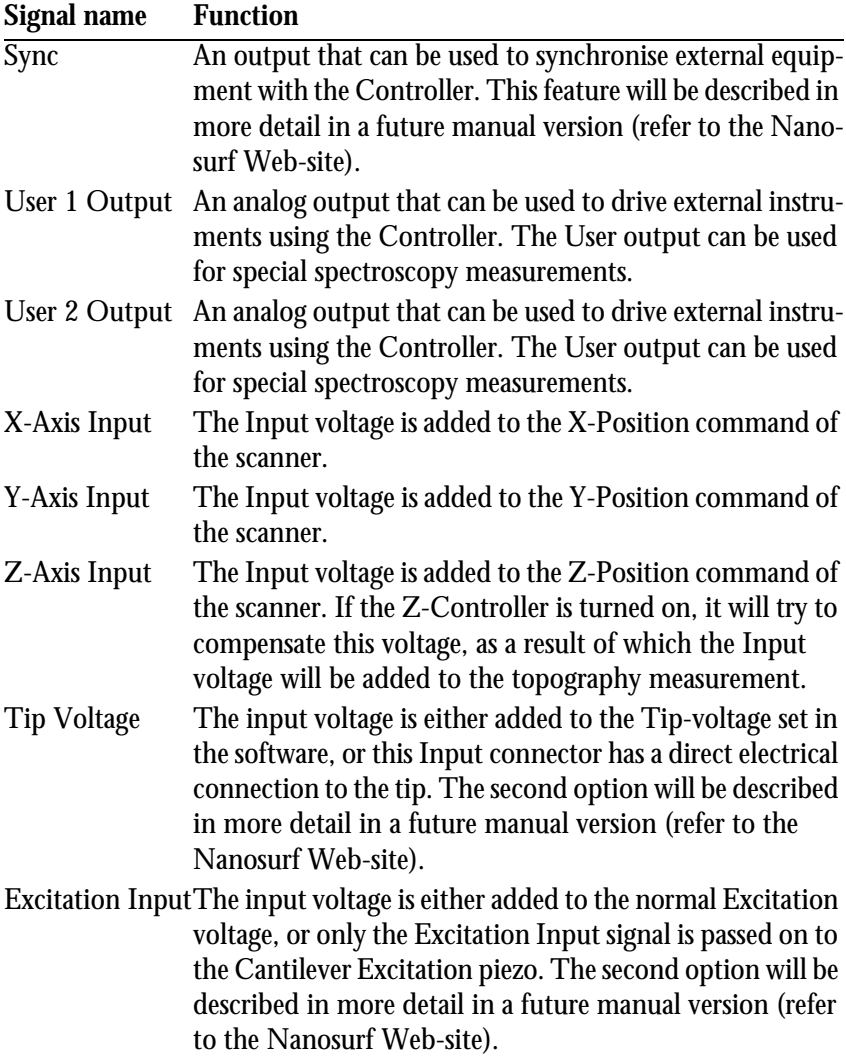

<span id="page-62-0"></span>*Signal Module: A Signals*

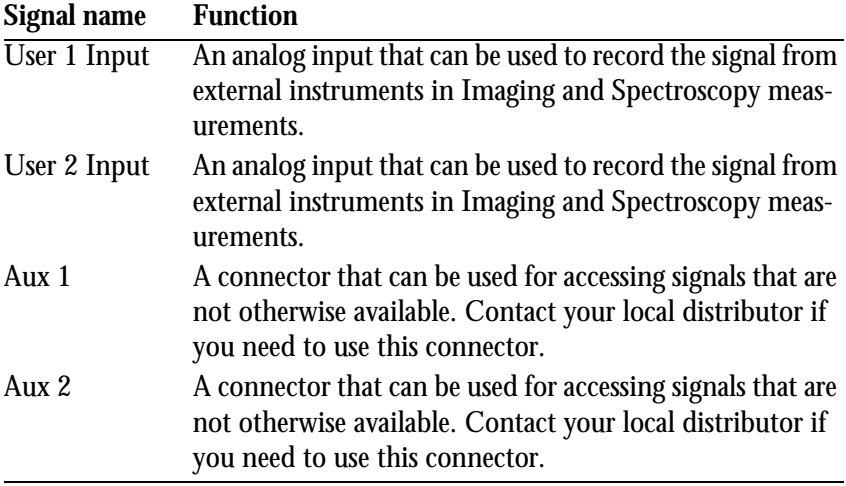

#### *Signal Module: A Signals*

The sum of the modulation inputs and the output value (for example of X-Axis) should not exceed the  $-10V - +10V$  range. The Excitation signal should not exceed the  $-5V - +5V$  range.

In addition, -15V and +15V voltage sources are available for driving small home-made electronics. The voltages are available on the same type of three-pole mini-DIN connector that is used in the Signal Module: S. The pin-out of this connector is shown in figure *[Voltage source connector](#page-61-0)*.

#### **Using the User Inputs and Outputs**

The user Inputs and Outputs can be configured using the User Input/Output section of the Operating mode panel. This Section is only available in the Advanced Level User Interface.

# **Maintenance**

To ensure fault free operation of the microscope the following instructions for maintenance have to be followed.

## **Scan head**

It is very important to keep the sample holder and the open part of the scanner clean. If exposed to moisture (high humidity), corrosion will occur.

- Clean the alignment chip by blowing away dust using dry, oil free air or a soft brush.

#### **Scan electronics**

Clean the case and the controls with a soft cloth lightly moistened with a mild detergent solution. Do not use any abrasive pads or solvents like alcohol or spirits.

# <span id="page-65-0"></span>**Problems and Solutions**

The problems described here can occur during normal operation of the microscope. If the suggested course of action does not solve the problem, or the problem is not described here, refer to the section *[Nanosurf support](#page-67-0)* [\(p.68\)](#page-67-0).

#### **Probe Status light blinks red**

This light will blink red when an insufficient amount of light reaches the cantilever deflection detector. This can be either be due to the DropStop still being closed or to a misaligned cantilever chip.

- Check that the cantilever is lying perfectly in the alignment chip.
- Remove the cantilever using the cantilever insertion tool (figure *[Contents](#page-13-0)  [of the AFM Tool set](#page-13-0)* (p.14), 5). Blow away dust from the alignment chip and the cantilever's back side using dry, oil free air. Remount the cantilever.

For further information, open the Scan Head Diagnosis dialog via the menu 'Options/Check Scan Head...'.

#### <span id="page-65-1"></span>**Image quality suddenly deteriorates**

#### **Tip picks up material**

When a scan line suddenly starts reproducing badly, the tip may have picked up some particles:

- Continue measuring for a while (1-2 images), the tip may eventually lose these particles again.
- Retract the cantilever by clicking  $\sqrt{\frac{1}{1-\frac{1}{1-\$
- Try to induce changes in the tip's end: While measuring increase the force 'SetPoint', or decrease the amplitude 'SetPoint' in the Feedback panel. Restore the set point to its old value when the contrast improves, or if nothing happens after scanning several lines.

- Change the cantilever if no improvement can be seen after these procedures.

#### **Set point drift**

When part of the scan line in the Line graph is drawn red, the tip has moved to its maximum or minimum Z-position. This should also be visible in the range display on the right hand side of the graph. The tip will move to its maximum Z-position when it has lost contact with the sample:

- In the Static Force based modes, increase the force Set point, in the Dynamic Force based modes, reduce the amplitude Set point.

If this does not help:

- Click  $\sqrt{ap$ <sub>Pproach</sub> in the Approach panel.

#### **No connection to microscope**

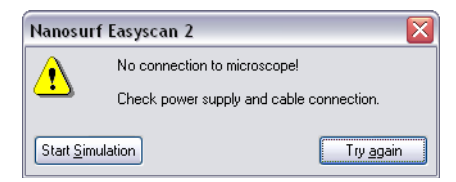

This error message appears when the easyScan 2 software is waiting for an answer from the scan electronics. Most likely, the easyScan 2 Controller is not connected to the mains power, or not turned on. In this case the status lights on the top of the electronics are not on.

Check the connection and the power switch.

#### **USB Port error**

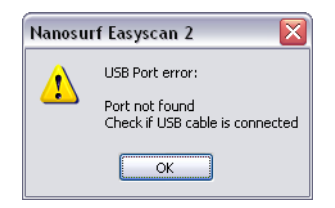

The USB cable is not properly connected. In this case the USB power light on the Controller rear panel (figure *[The easyScan 2 Controller](#page-15-0)* (p.16)) does not light up.

- Check that the USB cable is properly connected.

## <span id="page-67-0"></span>**Nanosurf support**

### **Self help**

The fastest way to solve a problem is often to solve it yourself. If the previously suggested actions did not help, or the problem is not described here, refer to the Nanosurf support pages:

- Open *[www.nanosurf.com](http://www.nanosurf.com)*.
- Click on support.
- Enter the combination of serial number and the password that you received on registering.
- Select the easyScan 2 link.
- If the problem is software related, try to upgrade to the latest version, and/or read the What's new file to see if the problem was solved. For the solution to other problems, refer to the Frequently Asked Questions (FAQ).

If your instrument was not registered already, you will first have to register to get a password.

#### **Assistance**

If the standard solutions are not sufficient, contact your local distributor for help. In order to resolve the problem as fast as possible, please provide as much information as possible, such as:

• A detailed description of what happened before the problem occurred. For example: 'When I click the approach button, then quickly click abort, the Controller will not react to any I do anything any more. This only happens when measuring in Dynamic Force Mode.'

- If an error message was displayed: The exact text of the message, or at least its start.
- The serial number of your scan head and/or Controller.
- A description of the computer hardware and software on which the control software is running: computer brand, type (lap-/desktop), operating system, software version etc.
- Original Nanosurf image data (.nid) files that show the problem, rather than bitmap screen shots, because these files contain all the settings that were used to make them.
- Parameter (.par) files with the instrument settings that were used when the problem occurred.

# <span id="page-69-0"></span>**AFM Theory**

#### **Scanning Probe Microscopy**

The easyScan 2 AFM is an atomic force microscope, which is part of the family of scanning probe microscopes. When the first scanning probe microscope, the scanning tunneling microscope (STM), it became possible to look into the fascinating world of atoms. The STM was developed by Gerd Binnig and Heinrich Rohrer in the early 80's at the IBM research laboratory in Rüschlikon, Switzerland. For this revolutionary innovation Binnig and Rohrer were awarded the Nobel prize in Physics in 1986.

However, the STM technique is restricted to electrically conducting surfaces. A further development of the STM called the Atomic Force Microscope (AFM) was developed by Gerd Binnig, Calvin Quate and Christoph Gerber. The AFM extended the abilities of the STM to include insulating material. Both the AFM and the STM microscopy techniques work without optical focusing elements. Instead, a small sharp probing tip is scanned very closely across the sample's surface. The distance between the tip and the sample surface is so small that atomic-range forces act between them. In an AFM, tip is attached to the end of a cantilever in order to measure these forces. The force acting on the tip can then be determined by detecting the deflection of this cantilever.

The measurement of the cantilever deflection can be used to control the tipsurface distance on an atomic scale. Thus, enormous resolution can be achieved, so that even the atomic arrangement of surfaces can be probed. This measurement is a so-called static measurement mode, in which the static deflection of the cantilever is used. Generally, the forces acting on the tip will cause it to snap onto the sample, which result in an effective, nanometer-range flattening of the tip, and friction and stiction between the tip and the sample.

To circumvent the aforementioned problems, the so-called Dynamic force microscopy modes can be used, as was pointed out by the AFM's inventors. The cantilever vibrates during the operation in these measurement modes. In the dynamic modes, changes in the free resonance frequency and the damping of the cantilever vibration caused by the forces between the tip and the cantilever can be measured and used for controlling the tip-sample distance.

To achieve atomic resolution, ultra-clean and flat surfaces prepared in highly sophisticated vacuum systems are needed. Nevertheless, measurements in air can give useful results for many technically relevant surfaces. In this manual, the use of the dynamic modes in air on such technically relevant surfaces is described.

# **The Nanosurf easyScan 2 AFM**

The easyScan 2 AFM is an AFM that can be used in both static and dynamic operating modes. The AFM cantilever is a micro fabricated canti-

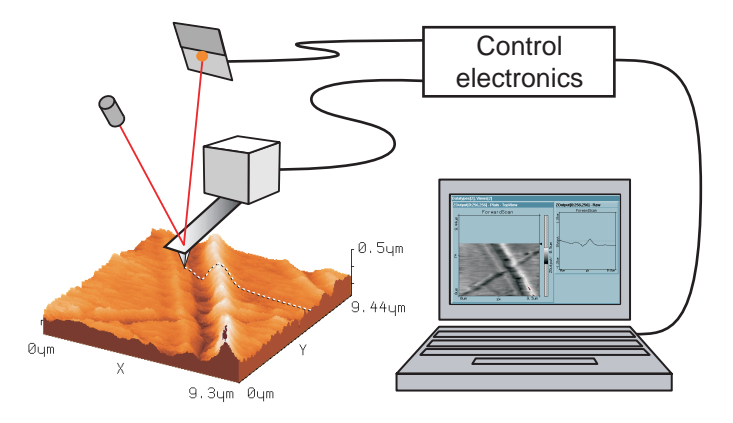

*easyScan 2 AFM system: Computer, Cantilever with deflection measurement system scanning the sample.*

lever with an integrated tip mounted on a cantilever holder chip (see figure *[Cantilever](#page-27-1)*).

When the sensor tip comes in contact with the sample, a repulsive forcethat increases with decreasing tip-sample distance acts on it. In the static force operating mode, the bend of the cantilever, due to the force acting on its tip, is measured using a laser beam deflection system.

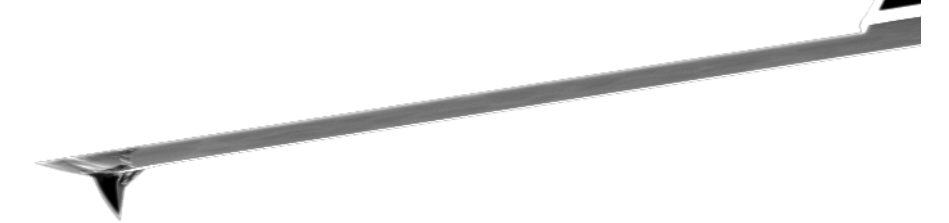

*Cantilever: 228 µm long micro-fabricated silicon cantilever with integrated tip*

In dynamic operating modes, the cantilever is excited using a piezo element. This piezo is oscillated with a fixed amplitude at an operating frequency close to the free resonance frequency of the cantilever. The repulsive force acting on the tip will increase the resonance frequency of the cantilever. This will cause the vibration amplitude of the cantilever to decrease. The vibration of the cantilever is also detected using the laser beam deflection system.

The measured laser beam deflection or cantilever vibration amplitude can now be used as an input for a feedback loop that keeps the tip-sample interaction constant by changing the tip height. The output of this feedback loop thus corresponds to the local sample height.

An image of the surface is made by recording the sample height as the tip is scanned over the sample surface in the x and y direction. The direction of the x- and y-axes of the scanner is shown in the figure *[Scanner coordinate](#page-72-0)  [system](#page-72-0)*. The scanner axes may not be the same as the measurement axes, when the measurement is rotated, or when the X or Y measurement plane is changed. Therefore, the image x- and y-axes are denoted by an asterisk to avoid confusion (i.e. X\*, Y\*).

The sample structure image is now obtained by recording the output of the height control loop as a function of the tip position.
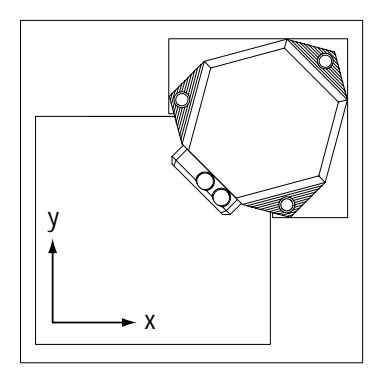

*Scanner coordinate system*